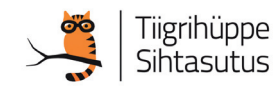

 $\tilde{O}$ petaja raamat

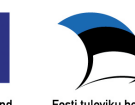

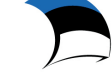

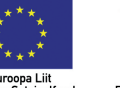

*Kalle Kivi*

*3D Modelleerimine*

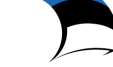

## 3D modelleerimine CNC pink Joonestamine

Kalle Kivi, Aivar Lüiste, Aron Lips, Tea Hunt, Harri Annuka, Sergei Letunovitš

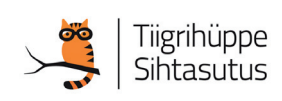

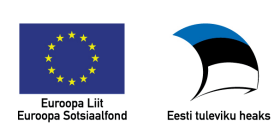

Euroopa Sotsiaalfondi meetme 1.1.7 alameede 1.1.7.5 "Kaasav, mitmekesine ja turvaline üldharidus" Projekt TehnoTiiger+

Kalle Kivi, Aivar Lüiste, Aron Lips, Tea Hunt, Harri Annuka, Sergei Letunovitš 3D modelleerimine. CNC pink. Joonestamine

ISBN +) \* Ž++&+Ž\$#Ž+(#Ž\$ Trükikoda: G`[bq^f Kujundus: Kalle Kivi Kirjastus: Tiigrihüppe Sihtasutus Ilmumisaeg: 2011 Tiraaž: 800 eksemplari

Litsents: Creative Commons 3.0, BY-SA

Õppematerjali väljaandmist toetab Euroopa Sotsiaalfond

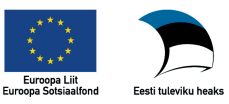

Tiigrihüppe Sihtasutus ja autorid tänavad töö- ja tehnoloogiaõpetuse ` [ Y joonestamise õpetajaid, kes aitasid kaasa õppematerjali valmimisele.

## Eessõna

Hea lugeja,

Hoiad käes õpikut, mis on valminud Tiigrihüppe Sihtasutuse projekti TehnoTiiger+ raames. Projekti rahastab Sihtasutus Innove, eraldades Euroopa Sotsiaalfondi vahendeid õpetajate koolitamiseks, õppematerjalide loomiseks ja üleriigiliste õpilaskonkursside tarbeks.

Tiigrihüppe Sihtasutuse tegevuse algusaegadest saadik on üheks olulisemaks eesmärgiks olnud innovaatilistele ja edumeelsetele ideedele rakenduse leidmine Eesti koolides. 2005. aasta alguses alustati projektiga, mille tulemusena said kõik koolid õiguse kasutada modelleerimistarkvara Solid Edge. Lisaks on praeguseks hetkeks üle 50 kooli saanud endale CNC freespingi ja vastava tarkvara pingi juhtimiseks.

CNC freespingid, mida juhitakse arvutiga, ei ole kasutatavad ainult maailma suurte tootjate tehastes. Neid võib kohata mööblitööstuses, masinaehituses ja mitmel muul tegevusalal paljudes ettevõtetes ka Eestis. Läheb veel aega, kuni iga soovija hakkab kodustes oludes kasutama ka näiteks 3D printerit, aga kindlasti ei ole see võimalus väga kaugel. Küllap jõuab peagi kätte ka aeg, kus igaüks võib olla disainer, tootearendaja, kunstnik ning valmistada oma loomingut ise. Mõne vajaliku detaili asendamine kodustes oludes enda looduga võiks olla jõukohane igaühele, kes algõpet saanud.

Käesolev raamat ongi mõeldud kasutamiseks üldhariduskooli põhikooli kolmanda astme tehnoloogiaõpetuse tundides, kuid siit leiavad huvipakkuvat ja õpetuslikku ka gümnaasiumiõpilased ning tudengid. Õppematerjal sisaldab kolme eriteemalist osa – "3D modelleerimine", "CNC" ja "Joonestamine". Neist igaüks koosneb omakorda kahest osast – õpilase- ja õpetajaraamatust. Õpe on suunatud siduma mõttetööd ja käelist tegevust, kirjeldama toote valmimise protsessi ning mõistma koolis õpitava seoseid elukeskkonnaga.

Raamat aitab õpetajal kokku panna ühe ülevaatliku või soovi korral mitu iseseisvat kursust, kasutada õppetöös nii personaalset kui rühmatööd – vastavalt õpetaja, õpilase ja kooli soovile, vajadustele ning võimalustele. Siinjuures täname üldhariduskoolide õpetajaid, kes oma antud tagasisidega toetasid materjali valmimist sellisel kujul.

Edukat kasutamist!

Õpiku autorid Tiigrihüppe Sihtasutus

## **Sisukord**

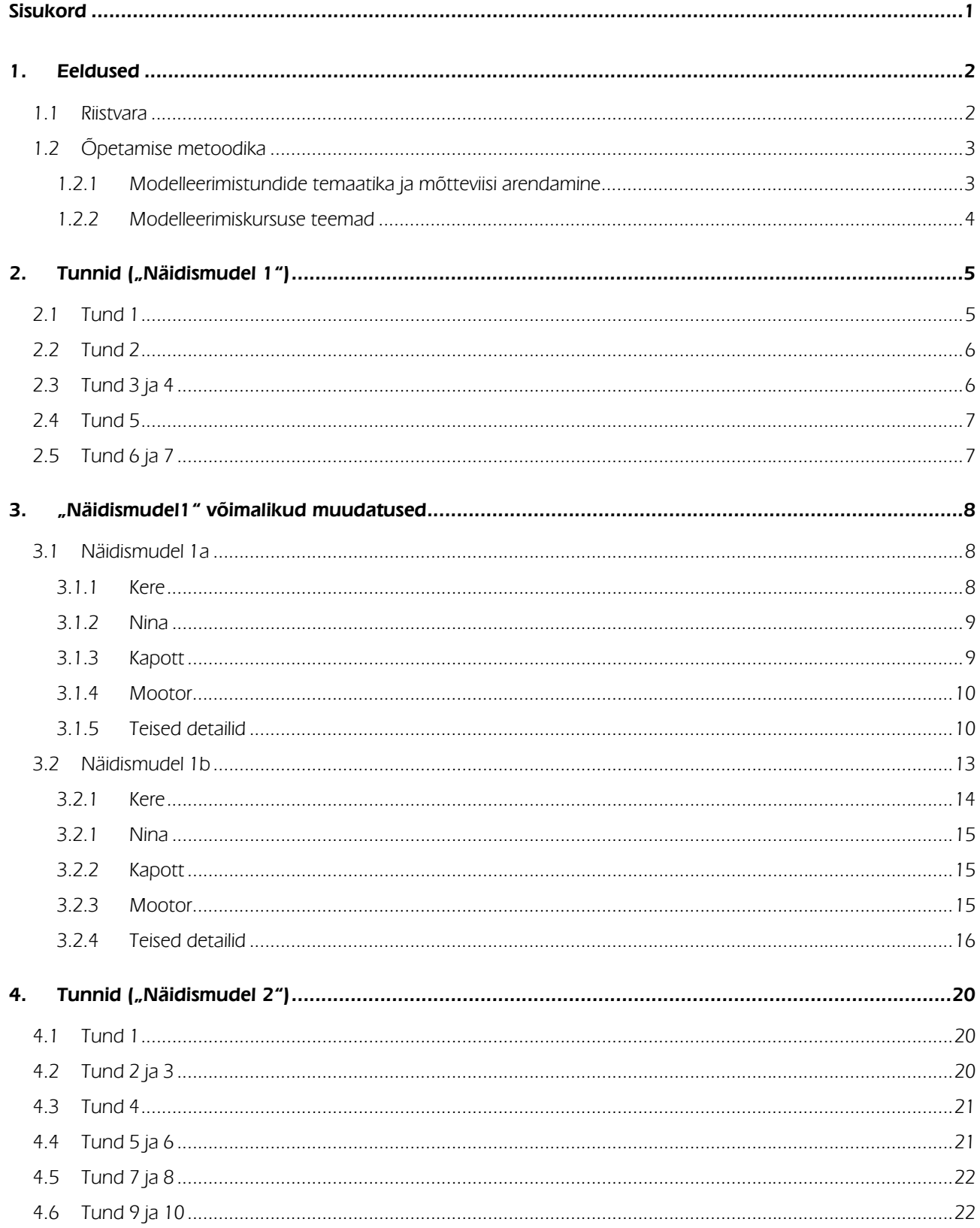

## 1. Eeldused

- o Solid Edge näol on tegemist tarkvaraga, mille kasutamise õigus on kõikidel Eesti koolidel.
- o Tegemist ei ole vaba- ega jaosvaraga.
- o Kool peab sõlmima lepingu tarkvara kasutamiseks.
- o Tarkvara kasutamise eest koolidel vaja maksta ei ole, kasutamise õiguse on hankinud Tiigrihüppe Sihtasutus.
- o Tegemist on täisfunktsionaalse programmi haridusversiooniga.
- o Õpetajal on õigus anda sama litsentsi raames tarkvara ka õpilastele koduseks harjutamiseks.
- o Koolil on õigus saada ka uued tarkvaraversioonid.

## 1.1 Riistvara

Õppetundide läbiviimiseks on vaja omada arvuteid, mis vastaks minimaalselt järgmistele eeldustele:

## Operatsioonisüsteem

- o Windows XP (32-bit või 64-bit)
- o Windows Vista (32-bit või 64-bit)
- o Windows 7 (32-bit või 64-bit)
- o Internet Explorer 6.0 või uuem versioon.

## Riistvara

- o 32-bit (x86) või 64-bit (x64) protsessor
- o Vähemalt 1GB RAM
- o 2.4 GB kettaruumi installeerimiseks.

Toodud minimaalsed nõuded vastavad Solid Edge versioonile ST2. Kui kasutatakse mõnda varasemat versiooni, võivad nõuded riistvarale olla natuke madalamad.

## **Oluline**

- o Solid Edge ei tööta mitteloetletud operatsioonisüsteemidega.
- o Solid Edge ei tööta terminalidel.
- o Töö on ebamugav, kui ekraani resolutsioon on liiga väike. Samuti muutub kuvatava informatsiooni kuju erineva ekraani resolutsiooni korral.
- o Integreeritud graafikakaardiga arvutil võib programmi käivitumine olla suhteliselt aeglane ja võib tekkida ka töös viivitusi.
- o Litsentsifail, mis võimaldab programmi kasutada, on tähtajaline. Tähtaja möödudes on vajalik uue litsentsifaili paigaldamine.
- o "Soovituslikud nõuded" riistvarale tööks programmiga Solid Edge on suuremad kui minimaalse nõuded.
- o Õpilane võiks omada ettekujutust tarkvara tegelikust müügihinnast (~2000 EUR ühe töökoha litsents).
- o Aja jooksul võivad uute versioonide hankimisega seotud tingimused muutuda.
- o Kõige uuemat infot hetkel kehtivate tingimuste kohta saab tootjafirma esindajalt Eestis, firmalt Pro-STEP OÜ. www.pro-step.ee
- o Materjali autoriga saab soovi korral ühendust võtta kivik@tlu.ee
- o Digitaalselt leiab raamatud http://www.koolielu.edu.ee/tehnotiiger
- o Raamatud ja muu täiendavat info saadav lisaks aadressil http://minitorn.cs.tlu.ee/~kalle/Solid

## 1.2 Õpetamise metoodika

Hea õpitulemuse saavutamise eelduseks on iseseisev töö. Otstarbekate töövõtete ja vastava mõtteviisi saavutamine teema käsitlemisel ainult klassiruumis ei pruugi olla piisav. Eeldatav iseseisva töö hulk võiks olla (võimaluse korral) minimaalselt 1 tund iga klassis läbi viidud tunni kohta.

Arvestama peaks asjaoluga, et iseseisva töö võimalused võivad olla piiratud, kuna vaatamata asjaolule, et õpetajal on õigus õpilasele ka koju tarkvara kaasa anda, ei pruugi igal õpilasel olla väljaspool kooli programmi nõuetele vastava arvuti kasutamise võimalust. Seetõttu tuleks vastava võimaluse olemasolu korral leida aega iseseisvaks harjutamiseks kooli arvutitel.

Kuna tegemist on suhteliselt uue valdkonnaga, siis puuduvad ka pikema aja jooksul välja kujunenud meetodid aine käsitlemiseks koolitundides.

Eeldada võib, et samas klassis võivad õpilased programmiga hakkama saada väga erineval tasemel.

Näidistööd, mida õppematerjalis on käsitletud, annavad võimalusi muuta loodavaid detaile ka keerukamaks. Seda võiks soovitada kiiremini edasi jõudvatele õpilastele, samuti tuleks julgustada õpilaste omapoolsete lahenduste välja pakkumist.

Sobivaks väljundiks õpilastele võib olla ka Tiigrihüppe Sihtasutuse poolt igal aastal korraldatav modelleerimiskonkurss. Tavapäraselt kuulutatakse konkursi temaatika ja tingimused välja sügisel, tööde esitamise tähtaeg on kevadel.

Vastav informatsioon on leitav www.tiigrihüpe.ee, jaotisest "Tehnotiiger".

## 1.2.1 Modelleerimistundide temaatika ja mõtteviisi arendamine

Näidisharjutused, mida materjalis käsitletakse, võib asendada lihtsamate või keerulisemate mudelitega. Esimese tööna oleks siiski soovituslik need harjutused läbi teha, kuna juhendis on üritatud käsitleda võimalikult palju erinevaid programmi kasutamise võimalusi, mille teostamine õigel kujul loob eelduse otstarbekaks programmi käsitlemiseks.

Kindlasti ei tohiks sundida õpilast järgima ainult juhendis kirjeldatud teed, kui ta sama tulemuseni jõuab muul moel – modelleerimise lahendused võivad olla erinevad. Tõenäoline on siiski, et juhendis kirjeldatud lähenemine on üks otstarbekamaid.

- o Otstarbekas projekteerimise loogika kujuneb välja pikema aja jooksul.
- o Algusest peale tuleks aidata leida võimalikult lihtsaid lahendusi.

## Näide:

Esimeste sammude juures kipuvad paljud õpilased eskiisi (Sketch) looma joonte jadana, seejuures ei jälgita joonte vahelisi sidemeid. Kui kontuur jääb lahtiseks (ei ole joonte otspunktides seotud), ei õnnestu eskiisist hiljem keha luua.

Eskiisi loomiseks (**Tõrge! Ei leia viiteallikat.**;a) ei ole otstarbekas seda teha sirgete ja kaarte jadana, kuna korrektsete sidemete leidmine joone otspunktide vahel võib olla keeruline. Samuti ei ole kuigi lihtne mõõtmete järgi ilma abijoonteta saavutada eskiisi õiget kuju.

Võimalikult väikse vaevaga soovitud tulemuses saavutamiseks oleks otstarbekas luua ristkülik, seejärel ring ning ühendada sirgjoon ristküliku nurgast ringjoone puutujasse (**Tõrge! Ei leia viiteallikat.**;b). Muuta mõõtmeid (kui on vaja) ja kasutada käsku Trim ülearuste joonte eemaldamiseks ning käsku Fillet nurga muutmiseks kaareks. Käsku Trim tohiks siinjuures kasutada alles siis, kui mõõdud on soovitud suurusega.

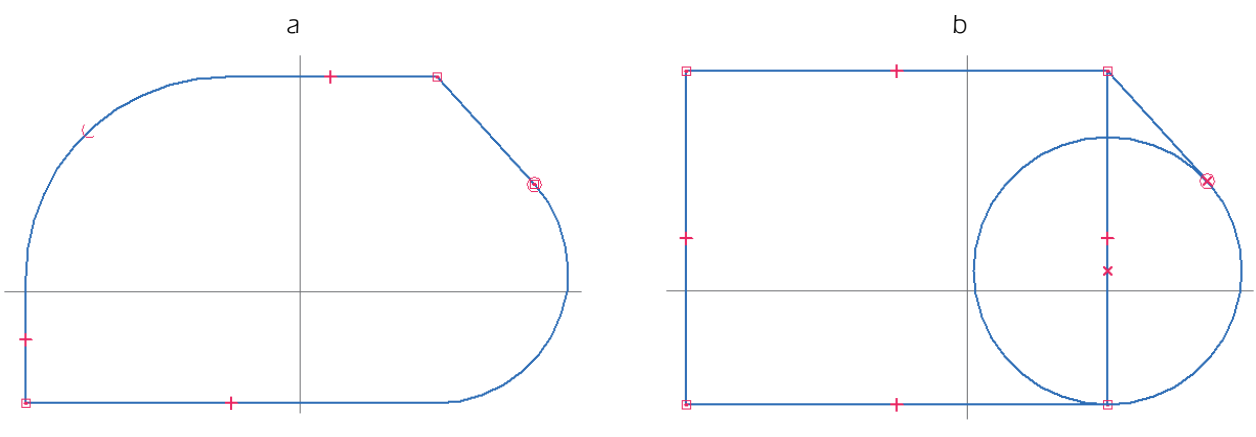

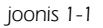

Tõenäoline on õpilaste soov kiiresti edasi liikuda ja tulemust näha. Siiski on oluline mõtteviisi natuke suunata. Kõige rohkem probleeme tekib eeldatavalt just valesti või vigaselt loodud eskiiside tulemusena. Õpetaja võib küll õpilase puudumise korral anda poolvalmis faili ette, et õpilane saaks sellest kohast jätkata, kus pooleli ollakse, kuid see on ebasoovitav, kuna kõige rohkem probleeme tekib töö käigus just ebaotstarbekast vahendite käsitlemisest. Vastava kogemuse tekkimine nõuab aega.

Arvutis joonestamine-modelleerimine erineb paberil teostatavast üsna oluliselt ning õigete harjumuste kujundamine nõuab aega. Soovitav on lasta õpilastel leida oma lahendus, pakkudes alternatiiviks ka otstarbekama võimaliku lahenduse.

## 1.2.2 Modelleerimiskursuse teemad

Programmi käsitlust on võimalik õpetada mitmel moel. Võib lahendada erinevaid ülesandeid, mis võiks küll anda parema pildi programmi erinevatest võimalustest, kuid samas ei teki terviklikku ettekujutust mingi asja loomise protsessist tervikuna. Juhendit koostades on peetud olulisemaks just loomise protsessi kui tervikut.

## "Näidismudel 1"

Eesmärgiks on lihtsamatest detailidest tervikliku mudeli valmistamine. Keskmise tasemega õpilane saab eeldatavalt detailid valmis suhteliselt kiiresti (~3-4h). Kui õpilasel tekib huvi iseseisvalt detaile modelleerida, siis ka kiiremini. Sellest tulenevalt on lisatud õpetaja juhendisse (ptk 3) Tallinna Ülikooli üliõpilaste poolt modifitseeritud 2 mudelit. "Näidismudel 1a" ja "Näidismudel 1b".

Mõlema mudeli puhul on detailide arv ja nimetused sarnased õpilase materjalis käsitletuga. Mõõtmeid ei ole "Näidismudel 1a" ja "Näidismudel 1b" puhul ette antud. Samuti ei ole kirjeldatud sammhaaval tegevust. Korrektsete lahenduste eelduseks on õpilasematerjalis kirjeldatud tegevuste tundmine.

## "Näidismudel 2"

Eesmärgiks on keerulisemate vahendite tundma õppimine. Mudeli loomise juures kasutatakse koostukeskkonda (Assembly) uue detaili loomisel juba loodud detaili eskiise kasutades, et selgitada erinevate programmi moodulite otstarbekat kooskasutamist.

Ebaotstarbekaks lahenduseks tuleb pidada näiteks velje ja rehvi modelleerimist ühe detailina. Iga detail, mille materjal on erinev (oluline detailide tabeli loomisel koostejoonise juurde), peaks olema loodud eraldi failina.

Keerukusastmelt on "Näidismudel 1a" ja "Näidismudel 1b" "Näidismudel 1" ja "Näidismudel 2" vahepeal. Kui mingil põhjusel ei õnnestu "Näidismudel 2" loomine või tundub see konkreetsetele õpilastele liiga keeruline, võib kasutada neid ka "Näidismudel 2" asendustööna, mille juures võiks õpilased pakkuda välja omapoolseid lahendusi.

## 2. Tunnid ("Näidismudel 1")

Järgnevas kirjelduses on püütud välja tuua võimalikke probleeme, mis võivad õpetamise käigus esile kerkida. Samuti on lisatud soovitusi, kuidas oleks otstarbekas neid lahendada ning millele tähelepanu pöörata.

## 2.1 Tund 1

## Tunni sisu:

- o Sissejuhatav tund, kus antakse ülevaade CAD/CAM valdkonnast.
- o Ülevaade Solid Edge kui keskkonna võimalustest
- o Selgitatakse õpilaste õigusi selle programmi kasutamisel.
- o Tehakse mõned lihtsamad katsetused detailide loomisel.
- o Selgitatakse hiire kasutamise võimalusi.

Oluline on silmas pidada, et õpetajal on õigus anda oma kooli õpilastele programm koduseks kasutamiseks. Selleks sobiv lahendus on näiteks kopeerida programm õpilase mälupulgale.

Kindlasti ei ole sobiv lahendus panna programm kuskile välja avalikuks allalaadimiseks. Sellega rikutakse litsentsi tingimusi.

Tõenäoliselt on kõige otstarbekam võimaluse korral jõuda võimalikult kiiresti praktilise tegevuseni ning paralleelselt selgitada üldist tausta.

Esimesel tunnil võiks olla harjutusteks paralleellükkega (Extrude) keha loomine ning paralleellükkega lõikamine (Cut), Seda võiks proovida esialgu ilma mõõtmeid arvestamata, kuna mõõtmete käsitlemiseks kulub aega ning esimeste sammude juures on olulisem harjuda Solid Edge keskkonnaga.

Kuna juhendis käsitletakse traditsioonilisel meetodil projekteerimist ja mitte sünkroontehnoloogiat, siis on otstarbekas kas sünkroontehnoloogia moodulid tunnis välja lülitada või selgitada õpilastele nende vahet. Samuti peaks näitama ka õpilastele, kuidas seda teha, muidu tekib sama probleem ka kodus kasutamisel.

Kodus programmi käivitamiseks on vaja õpilastele selgitada ka litsentsifaili olemust ning näidata, kuhu on vaja arvutis litsentsifail paigutada, et programm käivituks.

## Eeldatavad probleemid:

- o Valitakse töö alustamiseks vale moodul.
- o Ei suudeta leida sobivaid töövahendeid.
- o Valitakse alustamiseks mittesoovitud orientatsiooniga ekraan (Plane).
- o Ei suudeta luua eskiisirežiimis kinniseid kontuure.
- o Ei osata minna eskiisirežiimi redigeerima loodud eskiisi.
- o Ei suudeta teha vahet eskiisirežiimil ja mudeli loomise režiimil.

- o Lülitada sünkroontehnoloogia moodulid välja.
- o Üritada teha katsetusi sünkroonselt õpilastega, pilti seinale projekteerides, samaaegselt juhtides tähelepanu oletatavatele probleemidele.

## 2.2 Tund 2

## Tunni sisu:

- o Installeerimise info ja õpilaste võimalused tarkvara koduseks kasutamiseks.
- o "Mudel 1" detailide loomisega alustamine.
- o Selgitada tööd lihtsustavaid klahvikombinatsioone.
- o Töö mõõtmetega.
- o Pöördkeha loomine.

## Eeldatavad probleemid:

- o Valitakse töö alustamiseks vale moodul.
- o Ei suudeta leida sobivaid töövahendeid.
- o Valitakse alustamiseks mittesoovitud orientatsiooniga ekraan (Plane).
- o Ei suudeta luua eskiisirežiimis kinniseid kontuure.
- o Ei osata minna eskiisirežiimi redigeerima loodud eskiisi.
- o Ei suudeta teha vahet eskiisirežiimil ja mudeli loomise režiimil.
- o Luuakse pöördkeha pöördetelg teiseks eskiisiks, ning pöördkeha loomine ei õnnestu.

## Soovitatavad lahendused:

- o Lülitada sünkroontehnoloogia moodulid välja.
- o Üritada teha katsetusi sünkroonselt õpilastega, pilti seinale projekteerides, samaaegselt juhtides tähelepanu oletatavatele probleemidele.
- o Selgitada ennetavalt vajadust luua pöördetelg sama eskiisina (Sketch), kus asetseb pöörkeha loomiseks vajalik kontuur.

## 2.3 Tund 3 ja 4

## Tunni sisu:

- o "Mudel 1" detailide loomine.
- o Otstarbekate töövõtete kujundamine.
- o Seoste määramine.
- o Detailide redigeerimine.

## Eeldatavad probleemid:

- o Ei osata määrata sidemeid õigete punktide vahel.
- o Määratakse seosed valesti.
- o Ei osata kustutada valesti määratud seoseid.
- o Ei osata siseneda eskiisirežiimi detaili redigeerimiseks, selle asemel alustatakse uue eskiisi loomist.
- o Ei järgita soovitatud detailide loomise orientatsiooni.

- o Selgitada õpilasele juhendi ptk 2.4.5 kirjeldatut.
- o Juhtida tähelepanu käskudele Edit Profile ja Edit Definition. Selgitada nende erinevust.
- o Juhtida tähelepanu asjaolule, et koostu komplekteerimise lihtsustamiseks on otstarbekas jälgida loodavate detailide sarnast orientatsiooni. Vastasel korral võib tekkida vajadus koostu komplekteerimisel kasutada teistsugust lähenemist kui juhendis kirjeldatud.

## 2.4 Tund 5

## Tunni sisu:

- o "Mudel 1" detailide loomine.
- o Detailide visualiseerimise võimalused. Detailide visualiseerimiseks on kaks võimalus: kasutada vahendit Material Table (Application Button/ Properties/Material Table) või Part Painter lindilt View.

## Eeldatavad probleemid:

- o Visualiseerimise ületähtsustamine.
- o Materjalide tabeli kasutamist ei ole juhendis käsitletud.
- o Valides materjale grupist Rendering, ei ole tulemus Part moodulis nähtav.

## Soovitatavad lahendused:

- o Visualiseerimine võib tunduda õpilastele meeldiv tegevus, kuid modelleerimise õppimise seisukohast on see suhteliselt teisejärguline. Soovitav oleks jälgida, et ilustamine ei muutuks põhitegevuseks.
- o Selgitada materjalide tabeli kasutamist seoses mudelist joonise vormistamisega. (Detailide tabelis materjali välja toomiseks ja lõigete puhul viirutuste osa).
- o Rendering materjalide kasutamisel tuleks selgitada ERA (Explode/Render/Animate) kasutamist Assembly moodulis.
- o Soovitada kasutada Part Painter-it. Vajadusel defineerida juurde kasutaja poolt loodud laade (ei ole juhendis käsitletud).

## 2.5 Tund 6 ja 7

## Tunni sisu:

- o Koostumooduli (Assembly) kasutamine.
- o Loodud detailidest koostu komplekteerimine.

## Eeldatavad probleemid:

- o Ei leita õigeid sidemeid.
- o Detailide orientatsioon ei ole sarnane juhendis kirjeldatule, mistõttu võib vaja minna juhendis kirjeldatust erinevat lähenemist
- o Satutakse ootamatult Part moodulisse.
- o Määratakse sidemed valede juhtelementide vahel ning ei osata neid eemaldada.

- o Üritada esimesed detailid lisada samaaegselt kõigi õpilastega (tegevust ekraanil ette näidates). Kommenteerides ka tüüpilisi tekkivaid vigu.
- o Näidata kohe alguses, kuidas eemaldada valesti määratud sidemeid.
- o Selgitada Solid Edge kui terviklikku keskkonna olemust ning näidata, kuidas on võimalik liikuda erinevate moodulite vahel.

## 3. "Näidismudel1" võimalikud muudatused

## 3.1 Näidismudel 1a

"Näidismudel 1a" [**Tõrge! Ei leia viiteallikat.**] detailid on samad, mida on kasutatud "Näidismudel 1" puhul. Võib kasutada asendustööna, kui "Näidismudel 1" on õpilastele jõukohane. Vastavalt õpilaste võimekusele võib kõiki detaile disainida ka oluliselt keerukamaks.

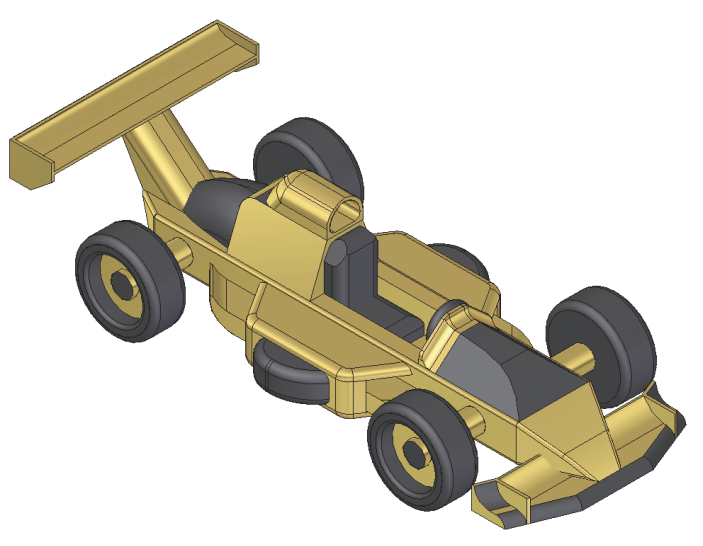

joonis 3-1

Kuna keerulisemaid töövõtteid käsitletakse teise näidismudeli loomisel, siis oleks keerukamaks ehitamise juures otstarbekas piirduda töövõtetega, mis on teostatavad paralleellükkega (Extrude, Cut).

Üsna palju on kasutatud vahendit Round.

## 3.1.1 Kere

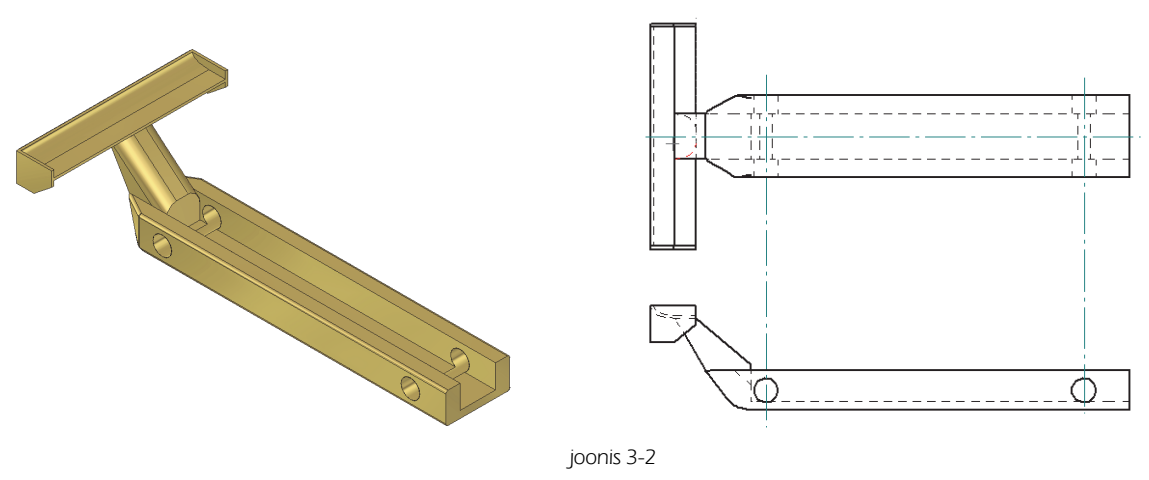

- o Luua "Kere" põhiosa sarnaselt õpilase juhendis kirjeldatule.
- o Luua eskiis (Sketch) XZ pinnale [joonis 3-3;a].
- o Luua sellest keha /*Extrude*/ sümmeetriliselt XZ pinna suhtes.
- o Luua eskiis (Sketch) XZ pinnale [joonis 3-3;b] ja sellest keha (Extrude) sümmeetriliselt XZ pinna suhtes.
- o Luua eskiis [joonis 3-3;b] loomisel moodustunud otspinnale [joonis 3-3;c] ja luua sellest keha.
- o Peegeldada eskiisist [joonis 3-3;c] loodud keha.

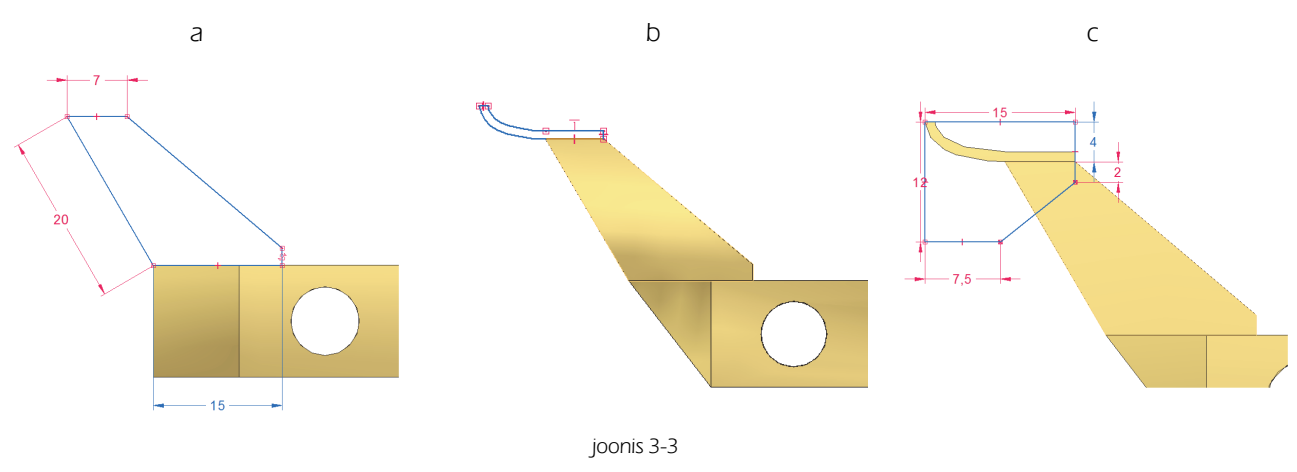

## 3.1.2 Nina

- o Luua "Nina" sarnaselt õpilase juhendis kirjeldatule.
- o Käsu Round abil kumerdada servad soovitud kuju saavutamiseni [joonis 3-4].
- o Võib kasutada ka vahendit Cutout soovitud kuju saamiseks.

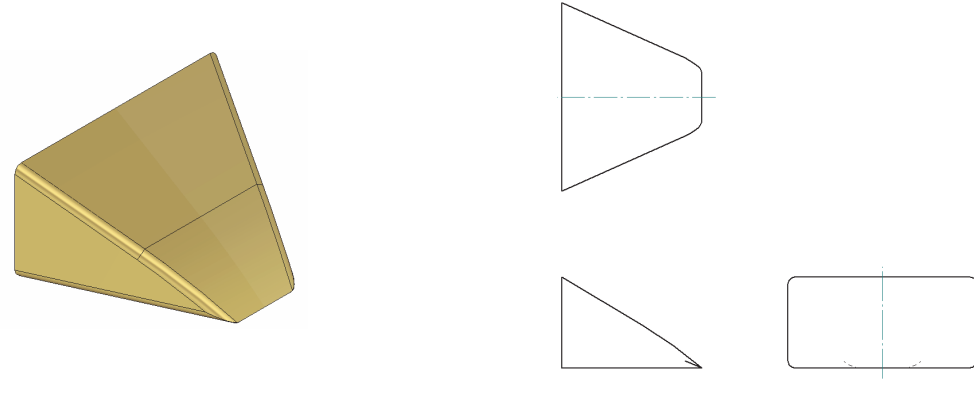

joonis 3-4

3.1.3 Kapott

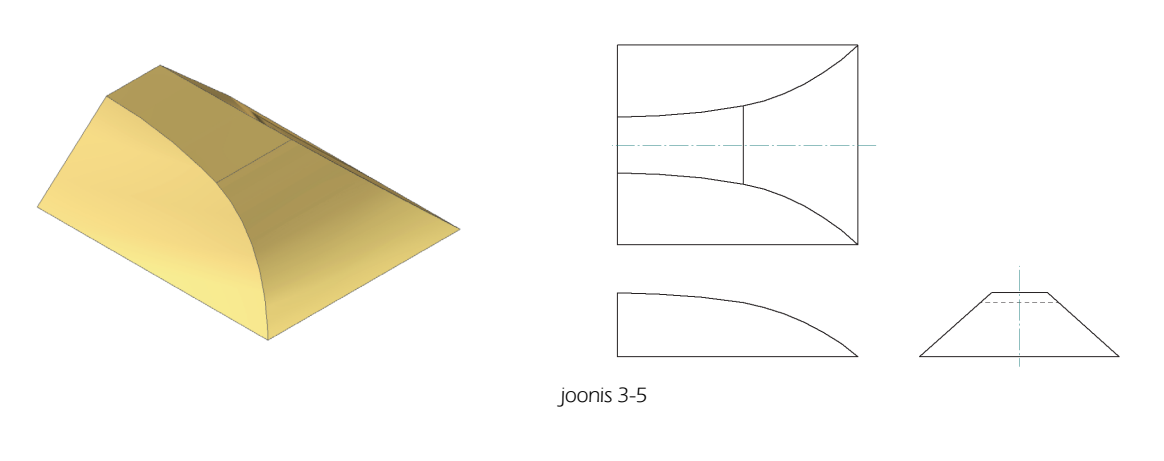

- o Luua risttahukas sarnaselt õpilase juhendis kirjeldatule.
- o Lõigata keha *(Cutout)* risttahuka küljepinnale loodud eskiisiga [joonis 3-6;a].
- o Lõigata keha risttahuka otspinnale loodud eskiisiga [joonis 3-6;b].

3d modelleerimine; õpetajale

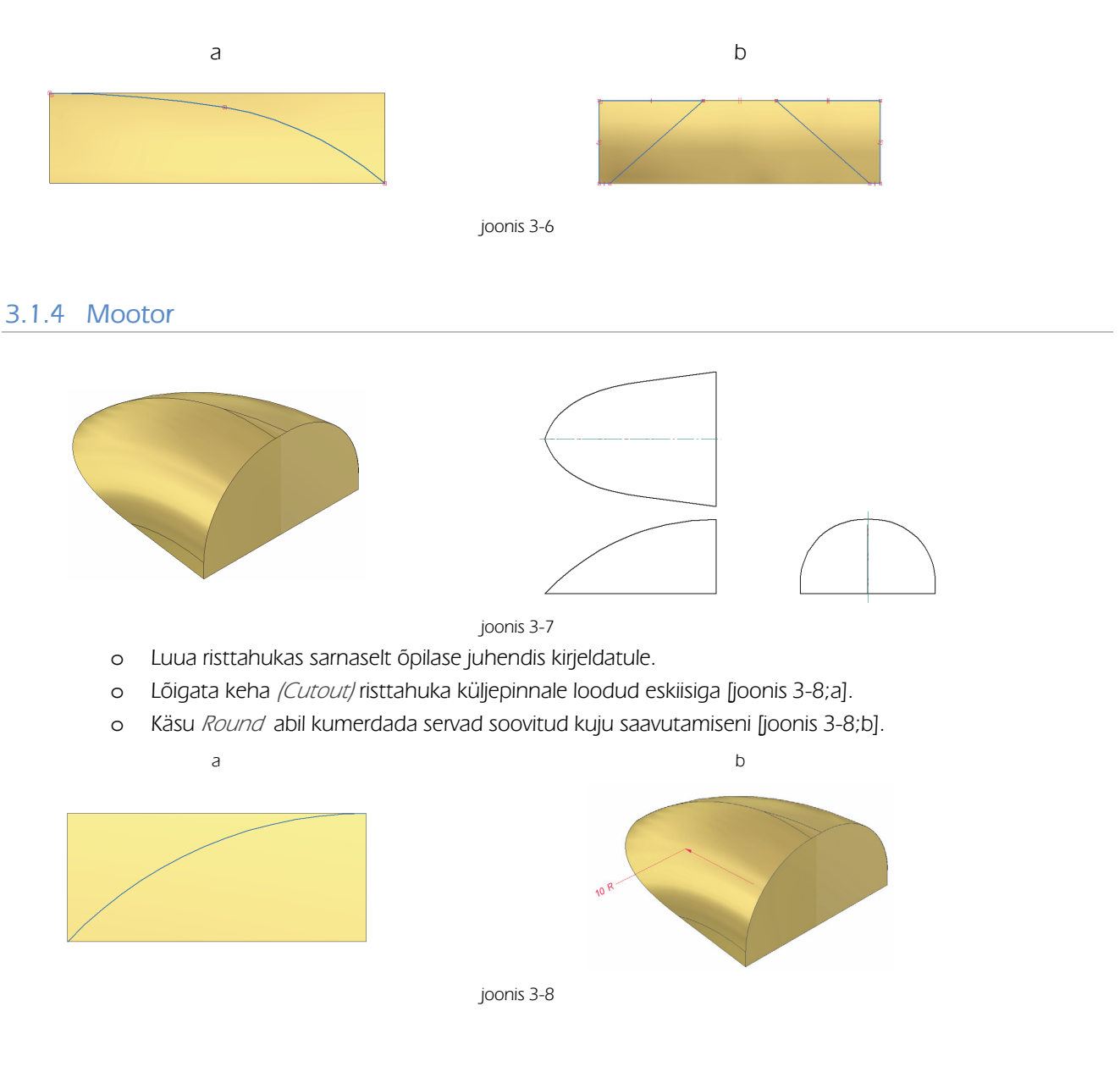

## 3.1.5 Teised detailid

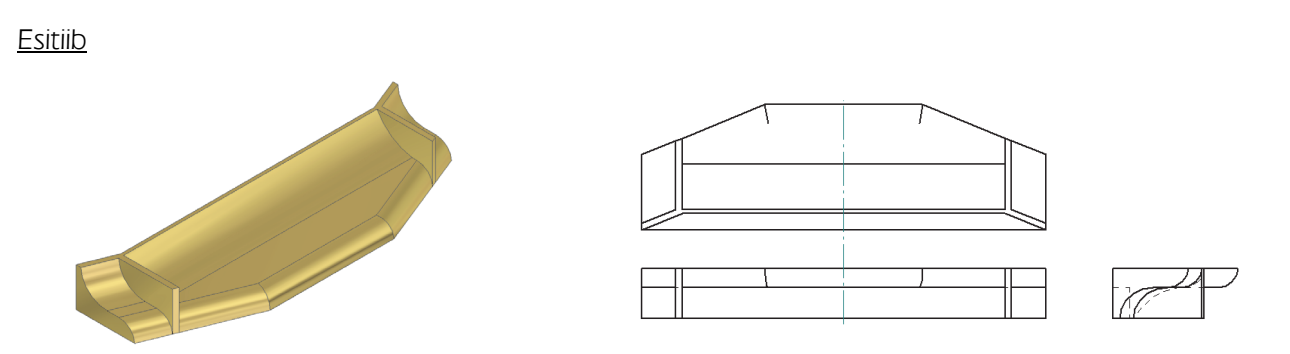

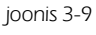

- o Luua "Esitiib" sarnaselt õpilase juhendis kirjeldatule.
- o Luua "Esitiib" pealmiselt pinnale eskiis / Sketch/ [joonis 3-10;a] ja luua sellest keha / Extrude/.
- o Peegeldada loodud keha (Mirror).
- o Luua eelnevalt loodud keha XZ plaani poolsele pinnale eskiis (Sketch) ja luua sellest keha peegeldatud kehani [joonis 3-10;b].
- o Ümardada servad [joonis 3-10;c], [joonis 3-9].

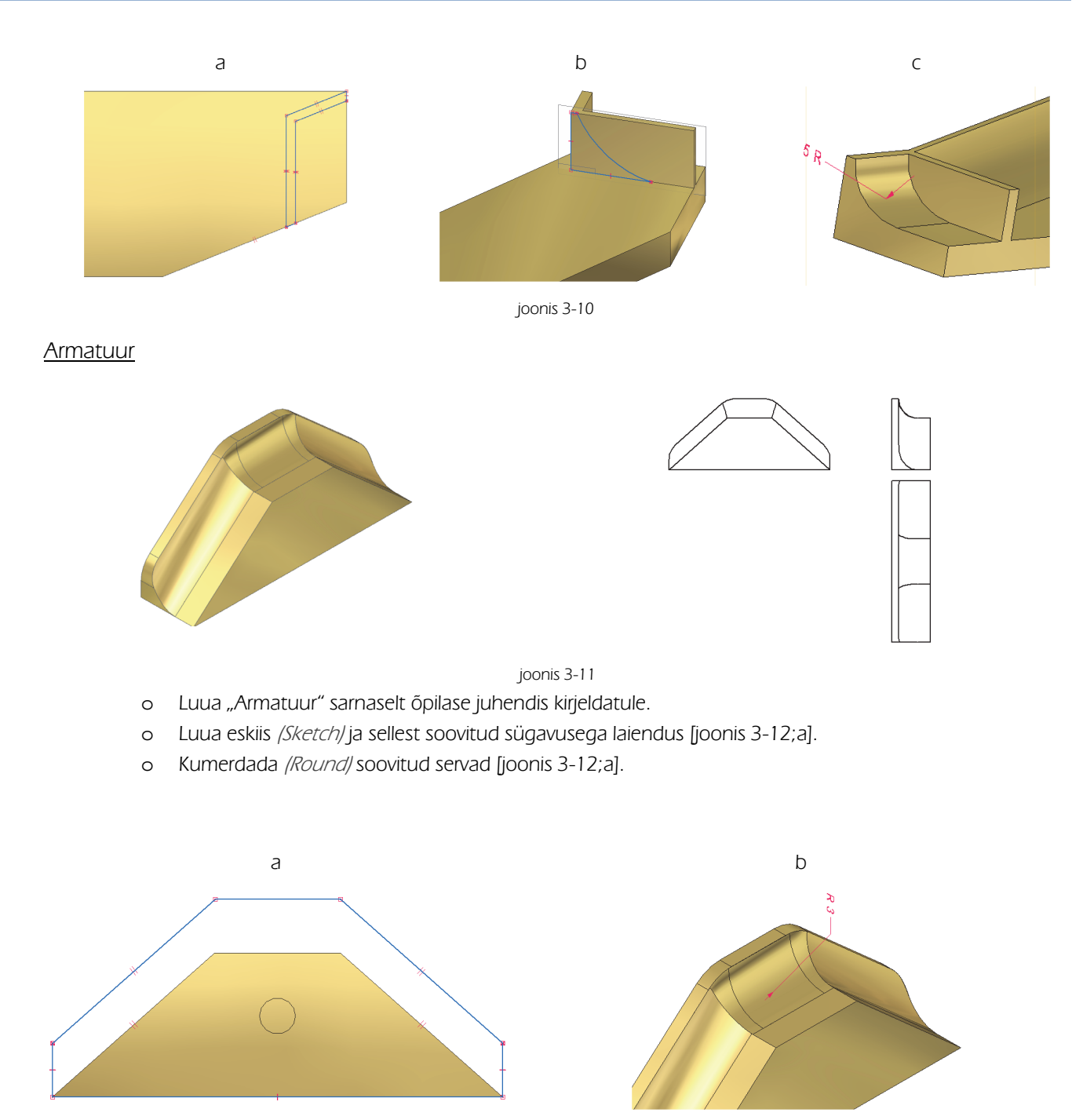

joonis 3-12

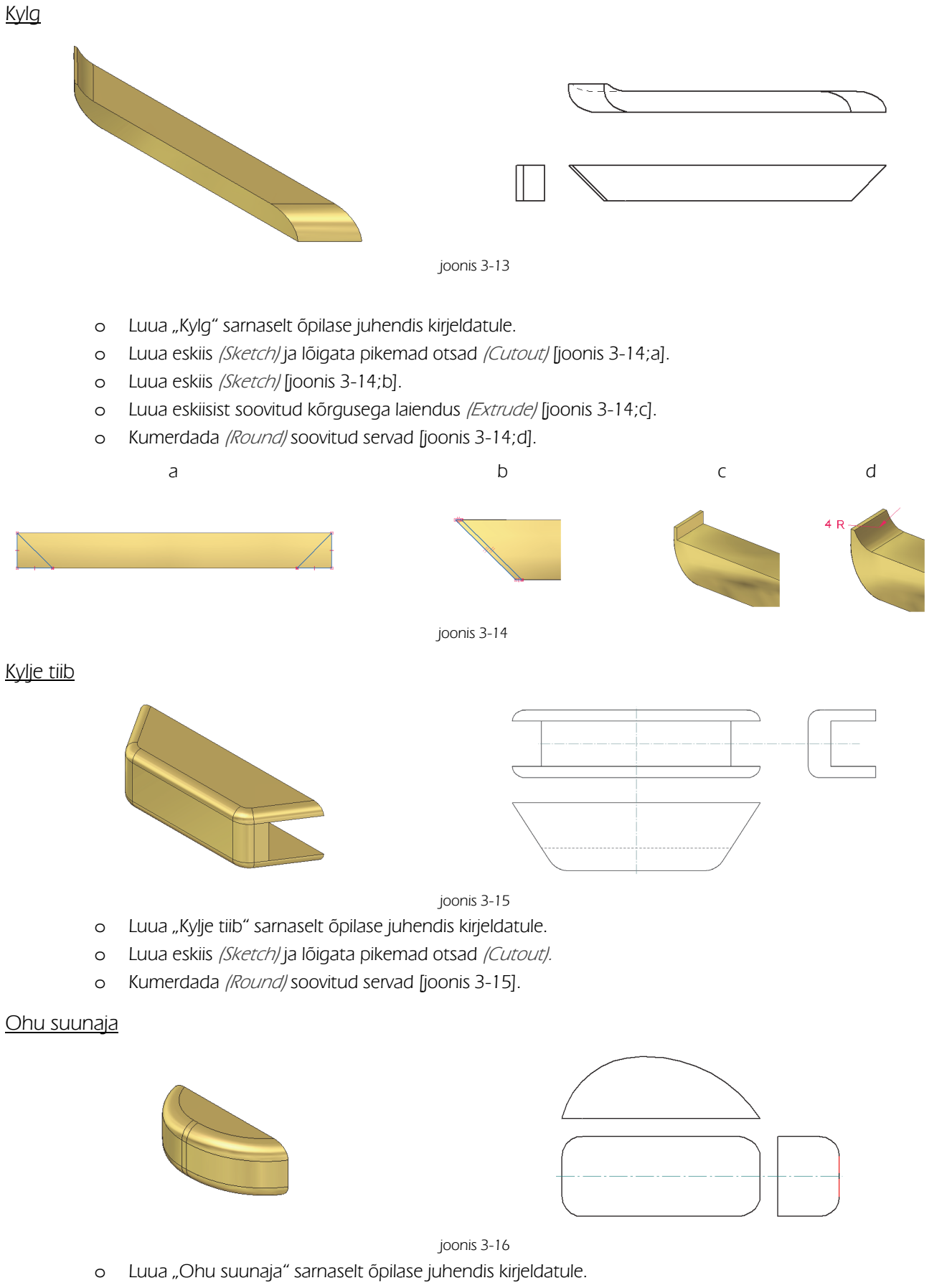

o Kumerdada (Round) soovitud servad [joonis 3-16].

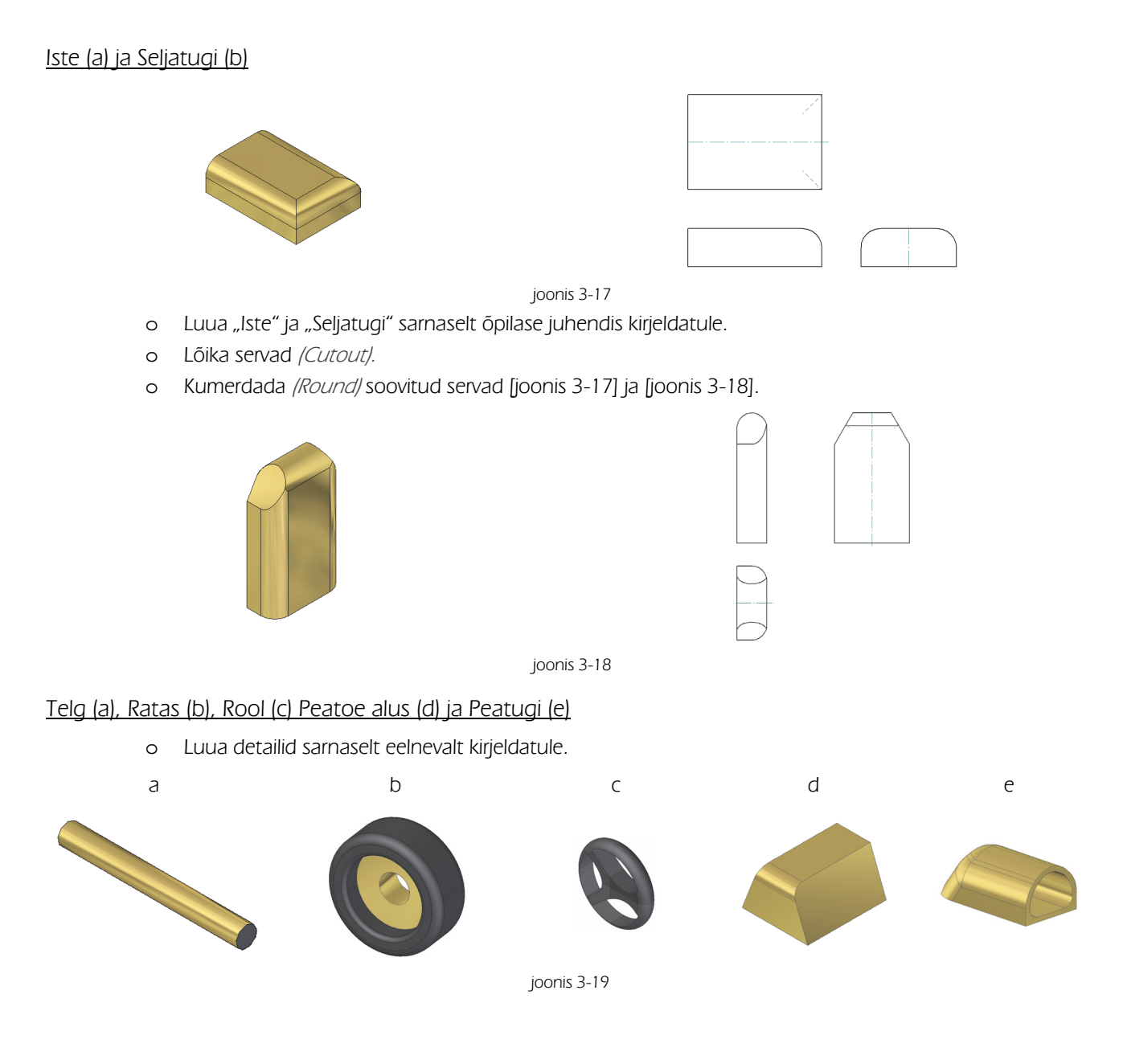

## 3.2 Näidismudel 1b

"Näidismudel 1b" [joonis 3-20] puhul on jälgitud, et koostus võib asendada mõne üksiku detaili keerulisemaga. Töövõtted ja kasutatavad vahendid on enamjaolt sarnased, mida on kasutatud "Näidismudel 1" ja "Näidismudel 1a" loomise juures.

Erandiks on velje ja rehvi modelleerimine, mille tegevus sarnaneb õpilase juhendis "Näidismudel 2" juures kirjeldatuga.

Võib kasutada asendustööna, kui "Näidismudel 1" on õpilastele jõukohane. Vastavalt õpilaste võimekusele võib kõiki detaile disainida ka oluliselt keerukamaks.

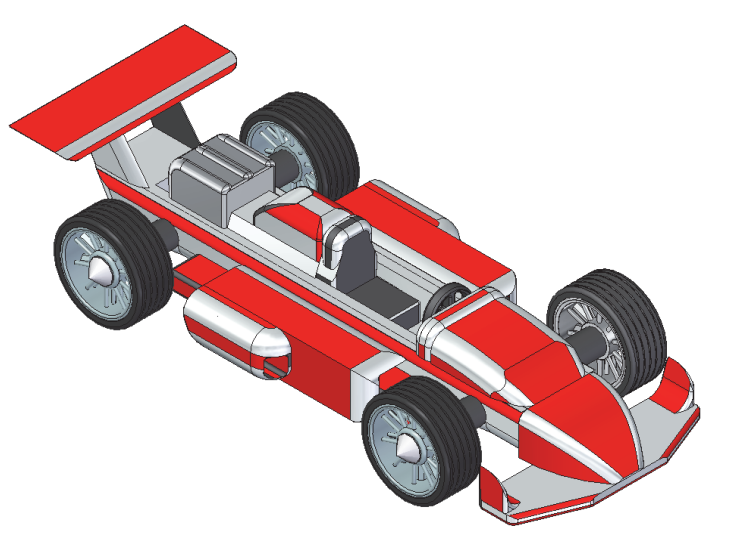

joonis 3-20

## 3.2.1 Kere

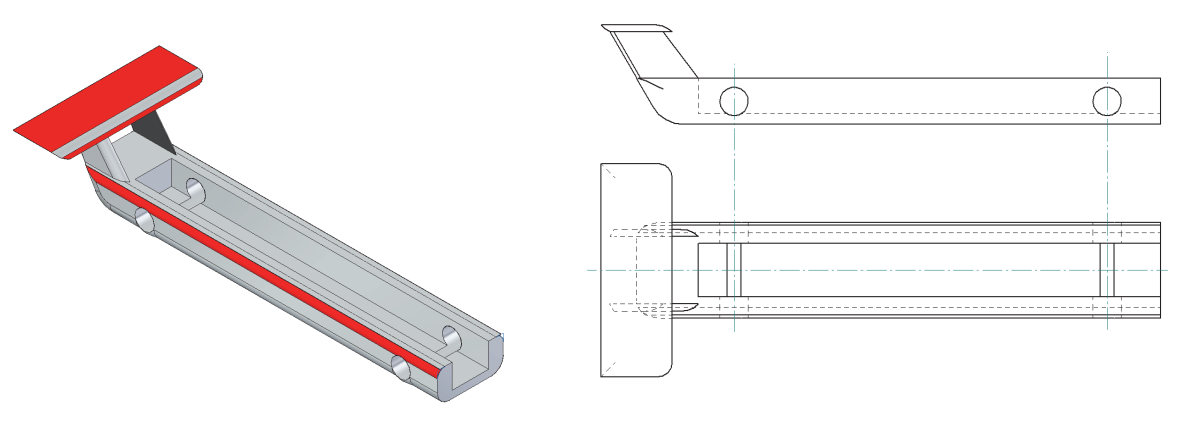

joonis 3-21

- o Luua "Kere" põhiosa sarnaselt õpilase juhendis kirjeldatule.
- o Luua eskiis (Sketch) XZ pinnale [joonis 3-22;a] ja sellest keha (Extrude) sümmeetriliselt XZ pinna suhtes.
- o Luua eskiis (Sketch) ja lõigata (Cutout) [joonis 3-22;b].
- o Luua eskiis (Sketch) XZ pinnale [joonis 3-22;c] ja sellest keha (Extrude) sümmeetriliselt XZ pinna suhtes.
- o Ümardada soovitud servad (Round).

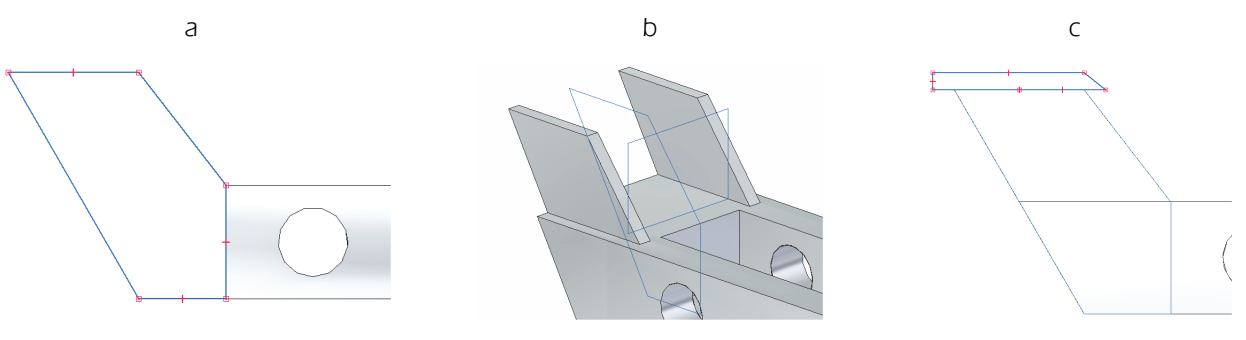

joonis 3-22

## 3.2.1 Nina

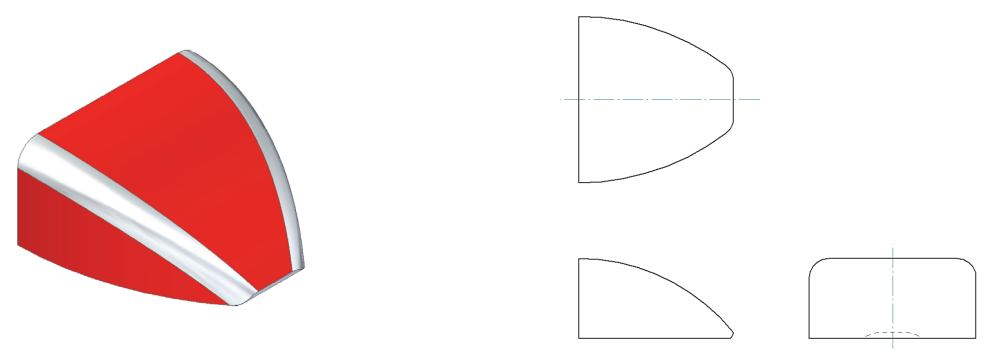

joonis 3-23

- o Luua "Nina" sarnaselt õpilase juhendis kirjeldatule.
- o Lõigata sobiv kuju *(Cutout)*.
- o Ümardada (Round) servad soovitud kuju saavutamiseni [joonis 3-23].

## 3.2.2 Kapott

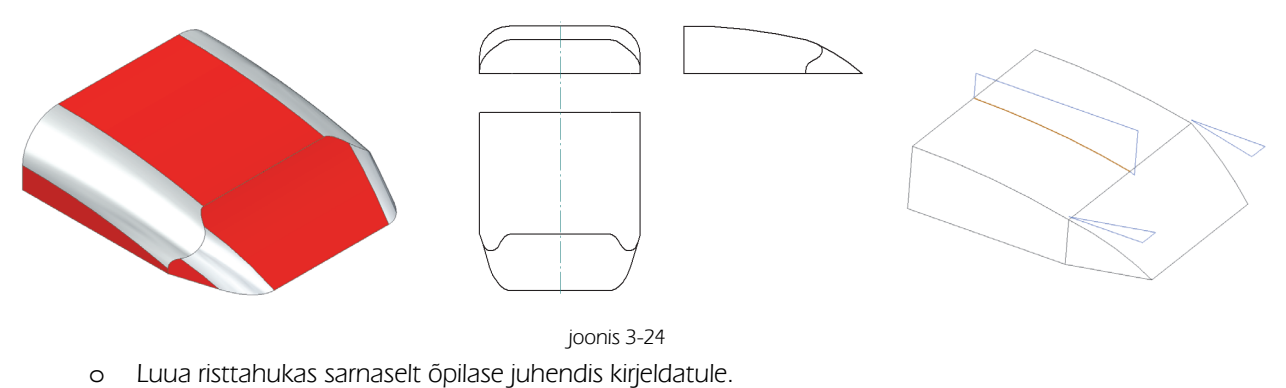

- o Lõigata keha (Cutout) risttahuka sobivate eskiisidega [joonis 3-24].
- o Ümardada (Round) servad soovitud kuju saavutamiseni.

## 3.2.3 Mootor

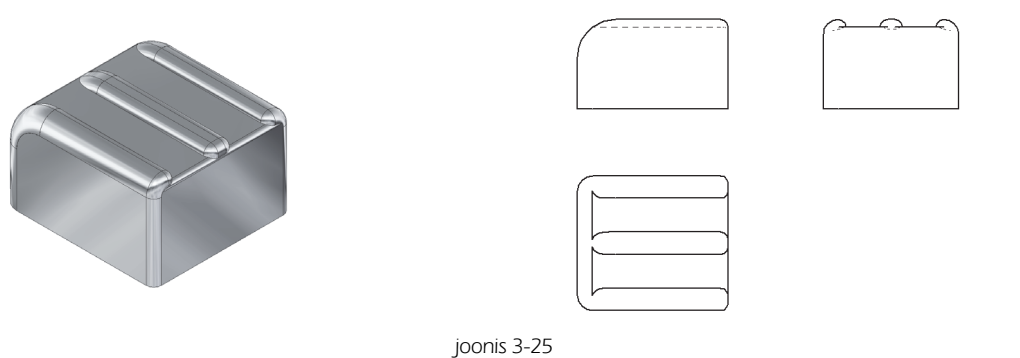

- 
- o Luua "Mootor" sarnaselt õpilase juhendis kirjeldatule.
- o Ümardada (Round) soovitud servad [joonis 3-25].

## 3.2.4 Teised detailid

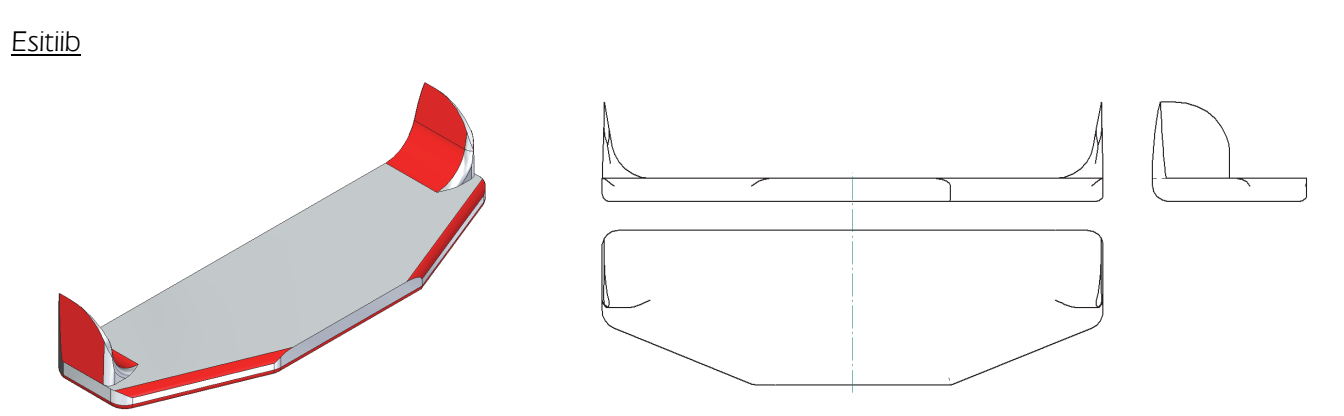

joonis 3-26

- o Luua "Esitiib" sarnaselt õpilase juhendis kirjeldatule.
- o Luua keha (Extrude).
- o Peegeldada loodud keha (Mirror) [joonis 3-27;a].
- o Lõigata (Cutout) sobiv kuju [joonis 3-27;b].
- o Ümardada servad [joonis 3-26].

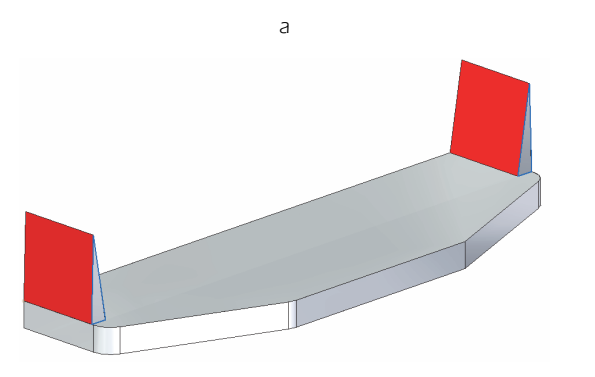

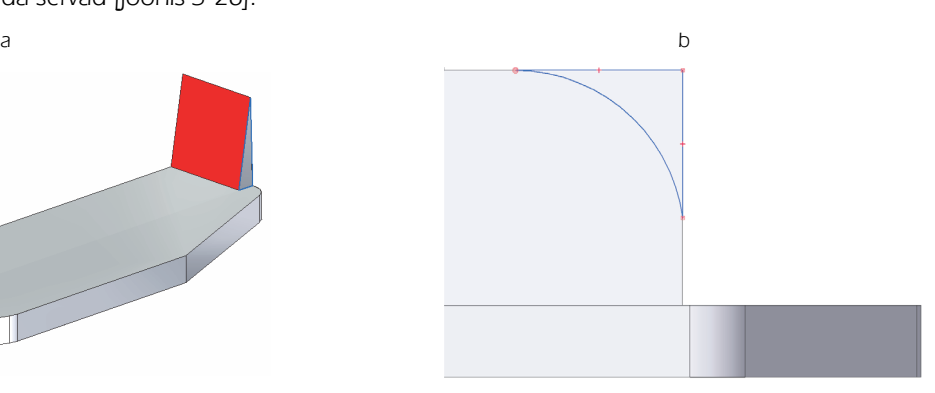

joonis 3-27

## Armatuur

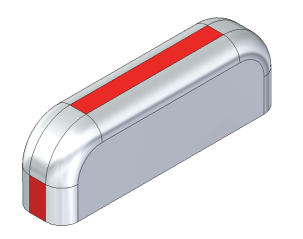

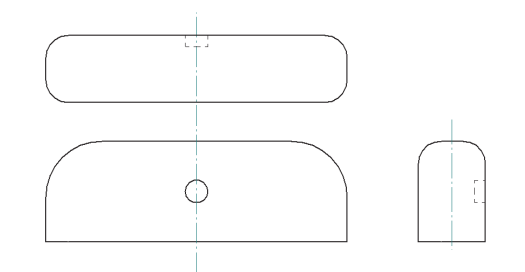

joonis 3-28

- o Luua "Armatuur" sarnaselt õpilase juhendis kirjeldatule.
- o Kumerdada (Round) soovitud servad [joonis 3-28].

## Kylg

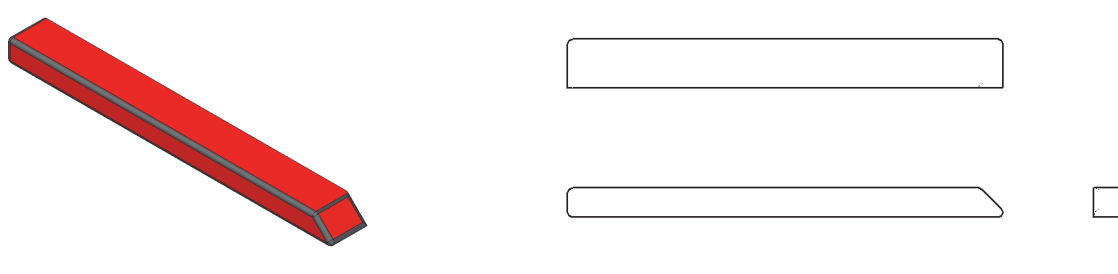

- joonis 3-29
- o Luua "Kylg" sarnaselt õpilase juhendis kirjeldatule.
- o Kumerdada (Round) soovitud servad [joonis 3-29].

Kylje tiib

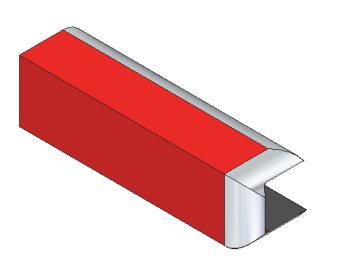

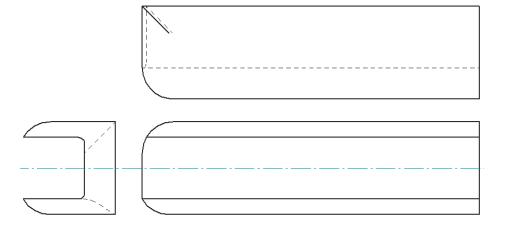

joonis 3-30

- o Luua "Kylje tiib" sarnaselt õpilase juhendis kirjeldatule.
- o Kumerdada (Round) soovitud servad [joonis 3-30].

## Ohu suunaja

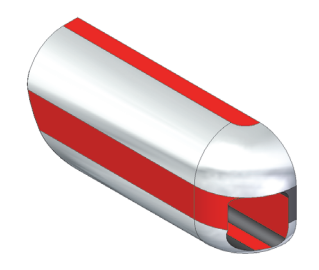

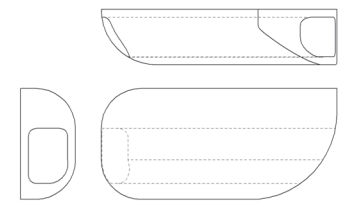

joonis 3-31

- o Luua risttahukas sarnaselt õpilase juhendis kirjeldatule.
- o Lõigata (Cutout) ja ümardada (Round), et saavutada detailile soovitud kuju.

## Iste (a) ja Seljatugi (b)

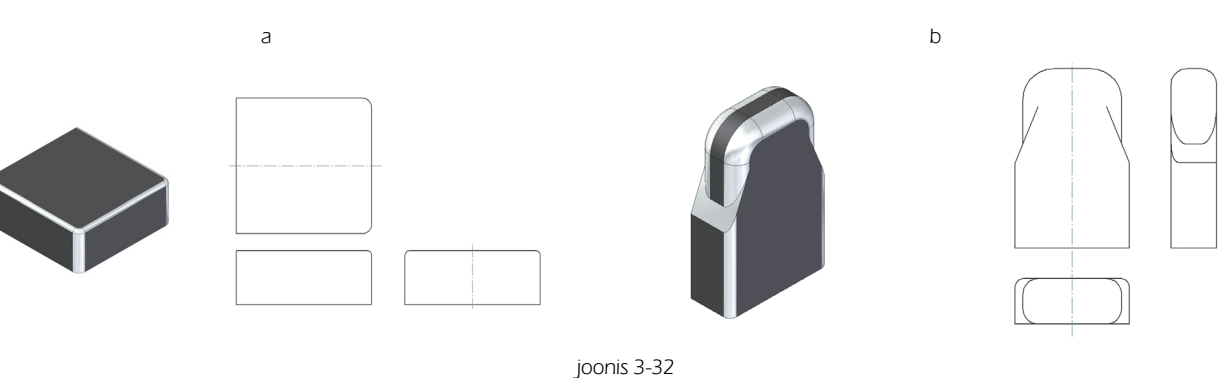

- o Luua "Iste" ja "Seljatugi" sarnaselt õpilase juhendis kirjeldatule.
- o Lõigata (Cutout) ja ümardada (Round), et saavutada detailile soovitud kuju.

## Telg (a), ja Rool (b) Peatoe alus (c) ja Peatugi (d)

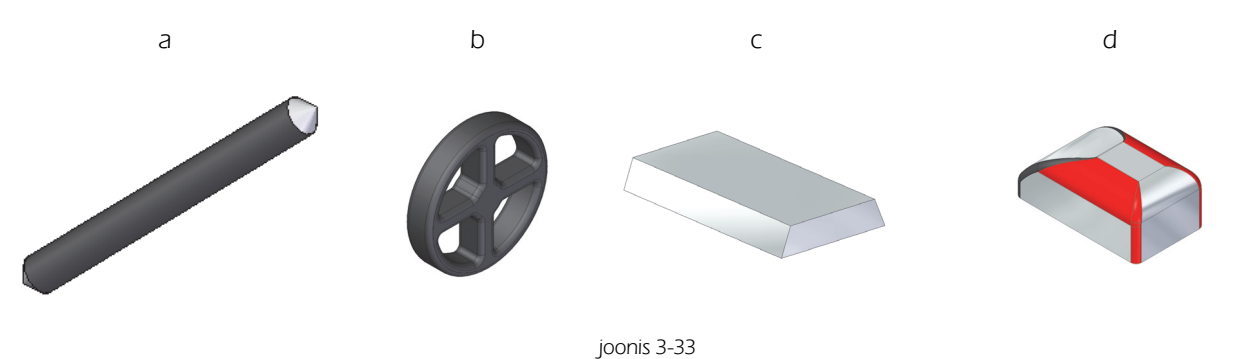

o Luua detailid sarnaselt eelnevalt loodud detailidele.

## Velg ja Rehv

Harjutustöös "Näidismudel 1b" on kasutatud detaili "Ratas" asemel detaile "Velg" ja "Rehv". Tegemist on kahe erineva detailiga, mis peavad üksteisega sobituma. Kuna tegemist on mitme detailiga, siis on ka rehvi ja velje puhul tegu koostuga. Loodud koost lisatakse tervikuna teise koostu.

Üksikasjalikult on velje ja rehvi konstrueerimist kirjeldatud "Näidismudel 2" peatükkides "Velg" ja "Rehv".

Siinjuures loodavad velg ja rehv [joonis 3-34] on natuke lihtsama ehitusega kui "Näidismudel 2" juures ja võivad olla ka kasutatavad ka "Näidismudel 2" modelleerimisel.

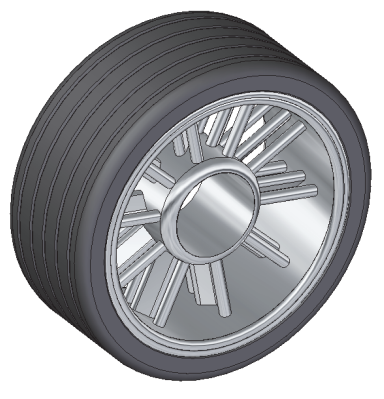

joonis 3-34

- o Luua eskiis (Sketch) ja sellest pöördkeha (Revolve) [joonis 3-35;a].
- o Luua teine pöördkeha, mille sisse peaks koostu komplekteerimisel minema "Telg" [joonis 3-35;a].

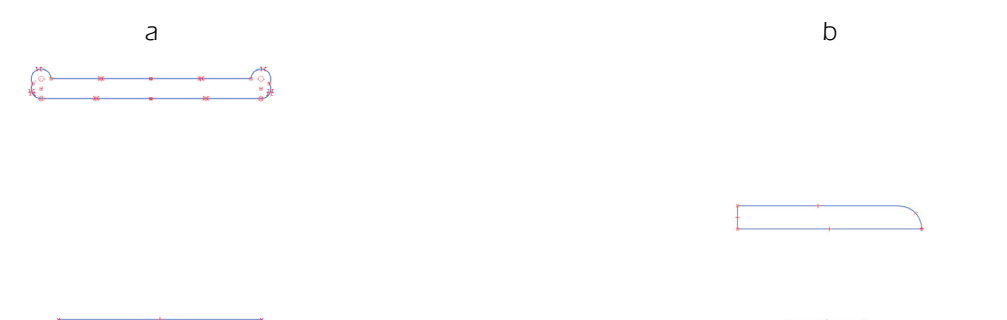

joonis 3-35

- o Luua XY pinnaga paralleelne pind (Parallel Plane) [joonis 3-36;a].
- o Loodud pinnale joonestada eskiis (Sketch), millest luua keha kuni velje välimise osani (Extrude Through Next) [joonis 3-36;b].
- o Luua muster (Pattern, Circular) [joonis 3-36;c].
- o Salvestada fail nime alla "Velg" ja sulgeda.

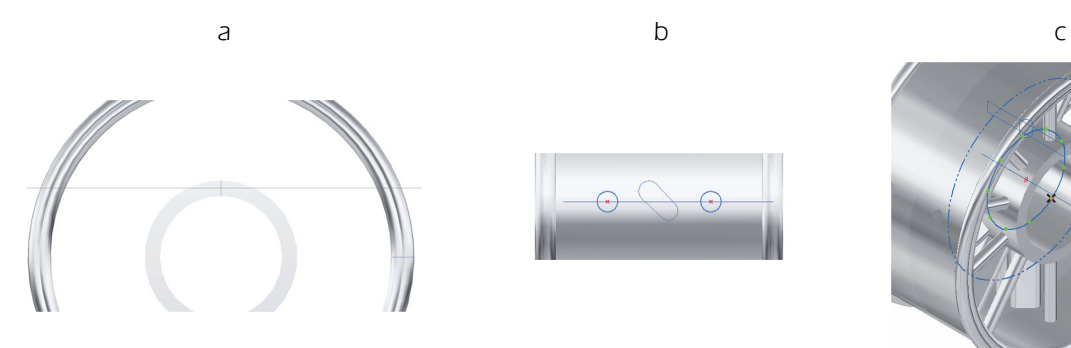

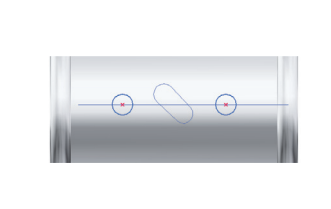

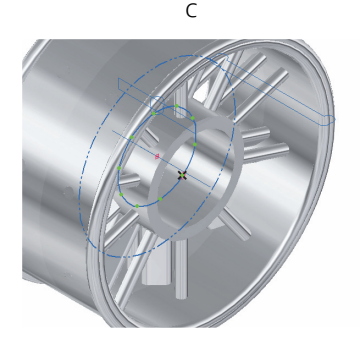

joonis 3-36

- o Käivitada koostu moodul (Assembly).
- o Asetada tööväljale fail "Velg".
- o Alustada uue detaili loomist (Create Part In Place), malliks määrata (Template) iso part.par ning anda loodavale failile nimeks "Rehv". Lõpetada dialoog valikuga Create Part.
- o Valida Copy Sketch ja kopeerida eskiis, millest loodi velje välimine osa faili "Rehv".
- o Avada Part moodulis fail "Rehv" ja redigeerida eskiis sobivale kujule [joonis 3-37:a].
- o Luua pöördkeha (Revolve).
- o Luua soonte lõikamiseks eskiis (Sketch) [joonis 3-37:b].
- o Luua pöörlev lõige (Revolved Cut).

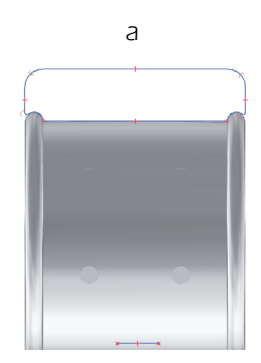

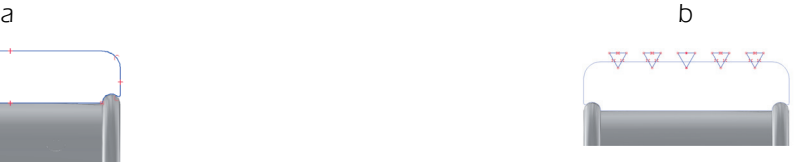

joonis 3-37

## 4. Tunnid ("Näidismudel 2")

"Näidismudel 2" loomine on keerulisem võrreldes "Näidismudel 1"-ga. Oluliselt täpsemalt on vaja jälgida juhendit. Mõne pisiasja mittemärkamine võib tekitada olukorra, kus mingi koha pealt jätkamine ei ole võimalik näiteks geomeetria vigade tõttu. Veerandi algusesse on plaanitud jooniste vormistamise mooduli käsitlemine, mis seoks joonestamise ja eelnevalt käsitletud modelleerimise osa tervikuks.

"Näidismudel 2" on samuti seotud NX juhendiga, kus on kirjeldatud CNC pingiga mudeli lõikamine.

## 4.1 Tund 1

## Tunni sisu:

- o Jooniste vormistamise mooduli kasutamine.
- o Erinevate lehte tüübid ja kasutamise eesmärgid.
- o Joonestamise võimalused jooniste vormistamise moodulis (2d Model Sheet) ja joonise viimine jooniste vormistamise lehele (Working Sheet).
- o Taustalehtede kasutamine (Background Sheet).
- o Ette antud kirjanurga loomine.

## Eeldatavad probleemid:

- o Ei leita erinevaid lehe tüüpe.
- o Ei osata viia loodud joonist 2d lehelt vormistamislehele (2d Model Sheet=>Working Sheet).
- o Ei osata korrektselt kasutada taustalehti.

## Soovitatavad lahendused:

- o Erinevad lehe tüübid saab aktiveerida lindil View, aktiveerides valikud Working Sheet, 2d Model Sheet ja Background Sheet.
- o Soovitav on luua mõni lihtsam joonis, et selgitada erinevate lehe tüüpide kasutuskohti.
- o Et viia joonist 2d lehelt vormistamislehele, peab aktiivne olema vormistamisleht (Working Sheet). Minna lindile Sketching ja leida vahend 2d Model. Vajutus sellele avab 2d lehe. Üle viimiseks soovitav joonise osa valitakse ristkülikuga, osutades hiirega ristküliku diagonaali otspunkte. Osutada koht, kuhu soovitakse valitud osa paigutada.
- o Selgitada lehe parameetrite (Sheet Setup) korrektset kasutamist. See peaks olema tehtud enne, kui alustada joonise kandmist lehele, muidu võib tekkida vajadus hakata hiljem muutma detailide skaalafaktorit.
- o Arvestada asjaoluga, et programmi installeerimisel jääb vaikimisi kehtivaks lehe suuruseks A2 formaat.
- o Soovi korral saab vaikimisi kehtivat lehe suurust ka muuta. Selleks tuleb muuta vaikimisi kehtivat malli iso draft.dft, mis (programmi vaikimisi parameetritega installeerides) peaks asuma C:\Program Files\Solid Edge ST2\Template kaustas.

## 4.2 Tund 2 ja 3

## Tunni sisu:

- o Mõõtmete kandmine joonistele.
- o "Näidismudel 1" detailide jooniste vormistamine.
- o Koostejoonise loomine.

## Eeldatavad probleemid:

- o Part moodulis loodud detailide toomisel jooniste vormistamise lehele (Working Sheet) valitakse mittesoovitud orientatsioon.
- o Kantakse mõõtmeid joonistele reeglitevastaselt.

## Soovitatavad lahendused:

- o Võib juhtuda, et detail on loodud modelleerimise moodulis (Part) juhendis kirjeldatust erineva orientatsiooniga. Joonisel detaili sobivale kujule saamiseks tuleks jälgida, mis valitakse detaili lehele toomisel põhivaateks.
- o Selgitada vahendi Principal View kasutamist ja ebasobivate vaadete kustutamist.
- o Selgitada joonistele mõõtmete kandmise reegleid ja standardeid.
- o Viidata õpilase juhendis olevatele "Näidismudel 1" detailide joonistele ja lasta jooniseid vormistada nende järgi.

## 4.3 Tund 4

## Tunni sisu:

o Keerulisemad kehade loomise võimalused (Sweep, Loft, Helix).

## Eeldatavad probleemid:

- o Ei järgita korrektselt toimuvat dialoogi, näidatakse eskiise (Sketch) kas vales järjekorras või valel ajal, mille tulemusena saadakse õpilasele arusaamatuid veateateid.
- o Sidemete vead eskiiside vahel.

## Soovitatavad lahendused:

- o Selgitada, mida Sweep, Loft, Helix võimaldavad ja millal oleks neid otstarbekas kasutada.
- o Soovitav oleks alustada vahendite (Sweep, Loft, Helix) lihtsamate näidetega ja selgitada, millises järjekorras peaks tegevus toimuma.
- o Kuna eskiiside loomisel tekkinud vead võivad välja tulla alles hiljem ja neid on vahel üsna keeruline leida, siis veateadete ilmnemisel (kui lahendust ei õnnestu leida) alustada algusest peale uuesti ja jälgida täpselt õpilase tegevust.
- o Tehtud vea leidmisel tuleks sellest rääkida ka teistele õpilastele, kuna õpilaste omavahelise suhtlemise tulemusena on enamasti ka tehtavad vead sarnased.

## 4.4 Tund 5 ja 6

## Tunni sisu:

o "Näidismudel 2" detailide loomine, detail "Kere".

#### Eeldatavad probleemid:

- Ninaosa loomise juures detaili "Kere" ei määrata eskiiside vahelisi seoseid korrektselt. Probleem ilmneb alles keha /Loft/loomisel.
- o Ei õnnestu keha (Sweep) loomine ninaosa ja tagumise osa vahele.
- o Ümardamine ei õnnestu.
- o Peegeldamine ei õnnestu.

## Soovitatavad lahendused:

o Sujuva ülemineku tagamiseks sümmeetriateljel peaks olema kaare otspunktid ühelt poolt seotud telje külge sidemega Perpendicular ning teiselt poolt loodud ringjoonte ülemisse ja alumisse punti. Jälgida juhendis näidatud sidemete sümboleid, kui tulemus on juhendis näidatust erinev, siis tõenäoliselt keha (Loft) loomine ei õnnestu.

- o Kui telgjoone suhtes ei ole määratud sidet Perpendicular , siis on tegu geomeetria veaga, sest keha (Loft) loomisel jääks peegelduse teljele nurk ning sellisel kujul keha (Loft) luua ei ole võimalik.
- o Eskiisi (Sketch) peegeldamise (Mirror) tulemusel ei teki sidemed automaatselt, kindlasti on vaja ühendada (Connect) kaarte otspunktid sümmeetriateljel ja kaar ringjoonega. Kontrollida sidemete määrangut õpilase juhendis näidatud sümbolite põhjal.
- o Rattakoobaste vahelise keha (Sweep) loomiseks kasutatav juhtjoon peaks läbima näidatud punkte. Vastasel korral võib juhtuda, et hiljem ei õnnestu soovitud kujul ümardusi /Round/ kasutada.
- o Võib kasutada abijooni, mille otspunktid asetsevad õigetes kohtades ning joone loomisel kasutada neid punkte kohtadena, mida joon peaks läbima. Seejärel kustutada abijooned.
- o Jälgida, et juhtjoon oleks õigesti seotud ellipsiga, mille liikumisel mööda juhtjoont peaks keha tekkima.
- o Juhendis on valitud ümardamise raadiused võimalikult suured soovitud kuju saavutamiseks. Kui õpilane ei järgi päris täpselt ette antud mõõte, võib tekkida veateade. Sel juhul proovida väiksema raadiusega ümardamist. Muutes määratud raadiust sammhaaval suuremaks, on võimalik leida maksimaalne võimalik ümardamise raadius, mida loodud geomeetria võimaldab kasutada.
- o Rattakoobaste ja ümarduste peegeldamine ei pruugi õnnestuda juhendis näidatust erinevate mõõtmete kasutamise korral. Kui valmis tulemuse peegeldamine ei õnnestu, võib proovida eskiisi peegeldamist, korrates lõikamist ja ümardamist teise rattakoopa juures uuesti.

## 4.5 Tund 7 ja 8

## Tunni sisu:

o "Näidismudel 2" detailide loomine, detailid "Kere", "Katus", "Velg" ja "Rehv".

## Eeldatavad probleemid:

- o Ei õnnestu uue detaili loomine läbi koostu mooduli.
- o Ei õnnestu aktiivse detaili vahetamine läbi koostu mooduli.
- o Ei suudeta eskiise korrektselt ühest failist teise kopeerida.

## Soovitatavad lahendused:

- o Salvestada koost. Enne koostu salvestamist ei lubata läbi koostu mooduli uut faili alustada. Samuti ei saa ka siseneda detailide muutmiseks modelleerimise moodulisse.
- o Uue faili alustamisel valitakse vale mall. Kontrollida, et mall oleks iso part.par.
- o Eskiiside kopeerimisel ühest failist teise otsustada, kas on otstarbekas sidemed originaaliga säilitada või mitte. Kui otseselt ei ole sideme säilitamine vajalik, siis kopeerimisel tühistada märkeruut Link to File. Sideme säilitamine on vajalik, kui on ette näha soovi muuta hiljem näiteks detaili mõõtmeid.

## 4.6 Tund 9 ja 10

## Tunni sisu:

o "Näidismudel 2" detailide loomine, detailid "Velg" ja "Rehv". Koostu komplekteerimine.

## Eeldatavad probleemid:

- o Ümardamine (Round) ei õnnestu.
- o Mustri (Pattern) loomine ei õnnestu.
- o "Velje" loomine ja "Rehvi" mustri lõikamine ei õnnestu.

- o Kui ei ole päris täpselt järgitud etteantud mõõtmeid, võib loodud detaili geomeetria olla selline, mille puhul ümardamine ei õnnestu. Vähendada juhendis soovitatud ümardamise raadiust.
- o Mustri loomisel kontrollida, kas on aktiveeritud režiim Smart (Fast antud hetkel ei sobi).
- o Kontrollida, kas mustri loomise dialoogi käigus nõutud vastused on antud korrektselt.
- o Koostu lõpetamiseks võib asendada "Velje" ja "Rehvi" samanimeliste detailidega, mida on kirjeldatud peatukis "Näidisülesanne 1b" õpetaja juhendis.

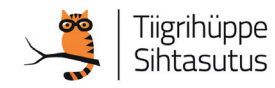

# *Tundide jaotuse tabel*

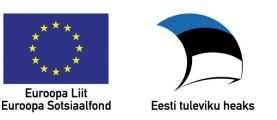

## Tundide jaotuse tabel

! veerand joonestamine

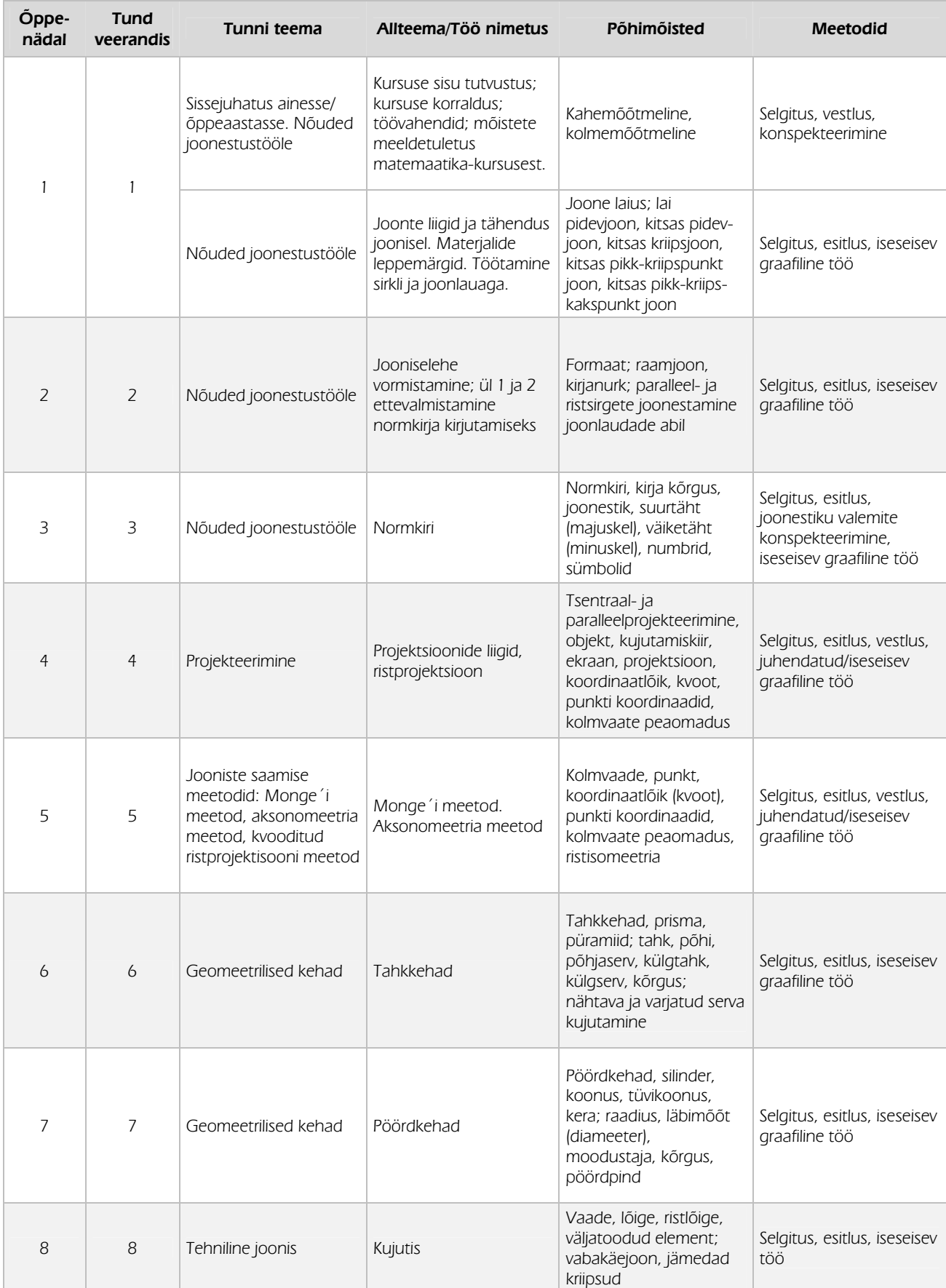

## Lühendid: R-õpilaseraamat TL-tööleht ül-ülesanne

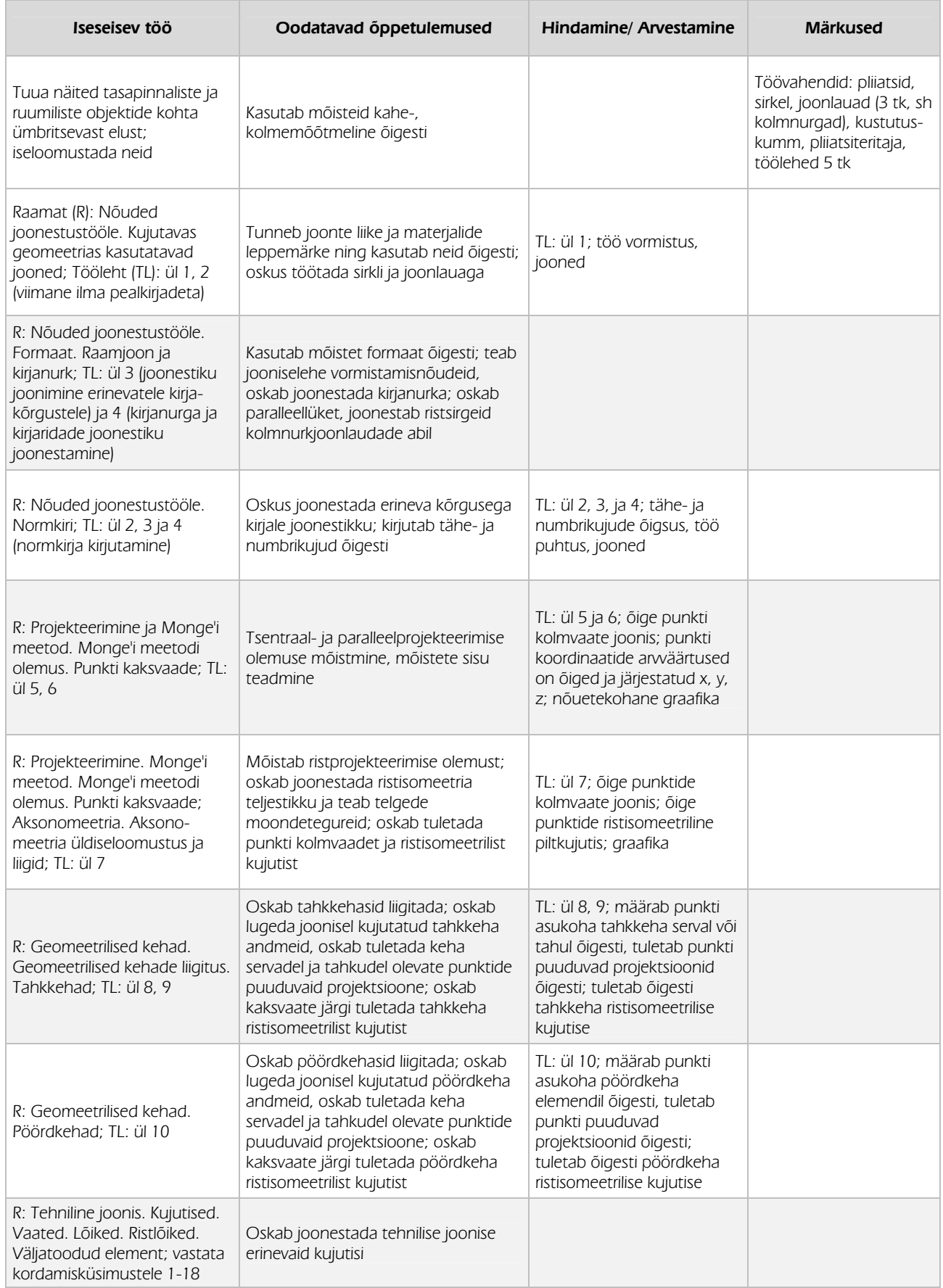

## II veerand 3d modelleerimine

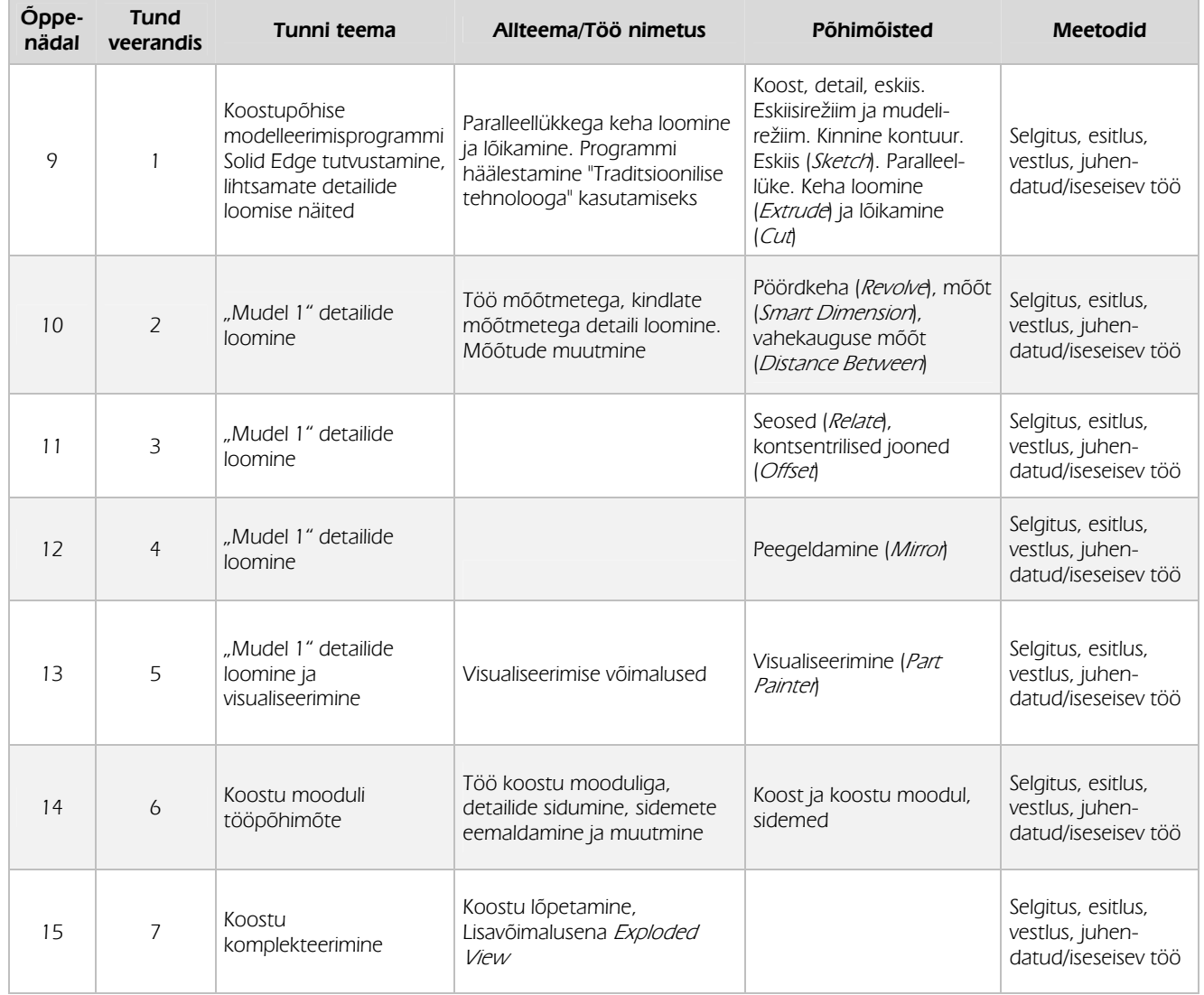

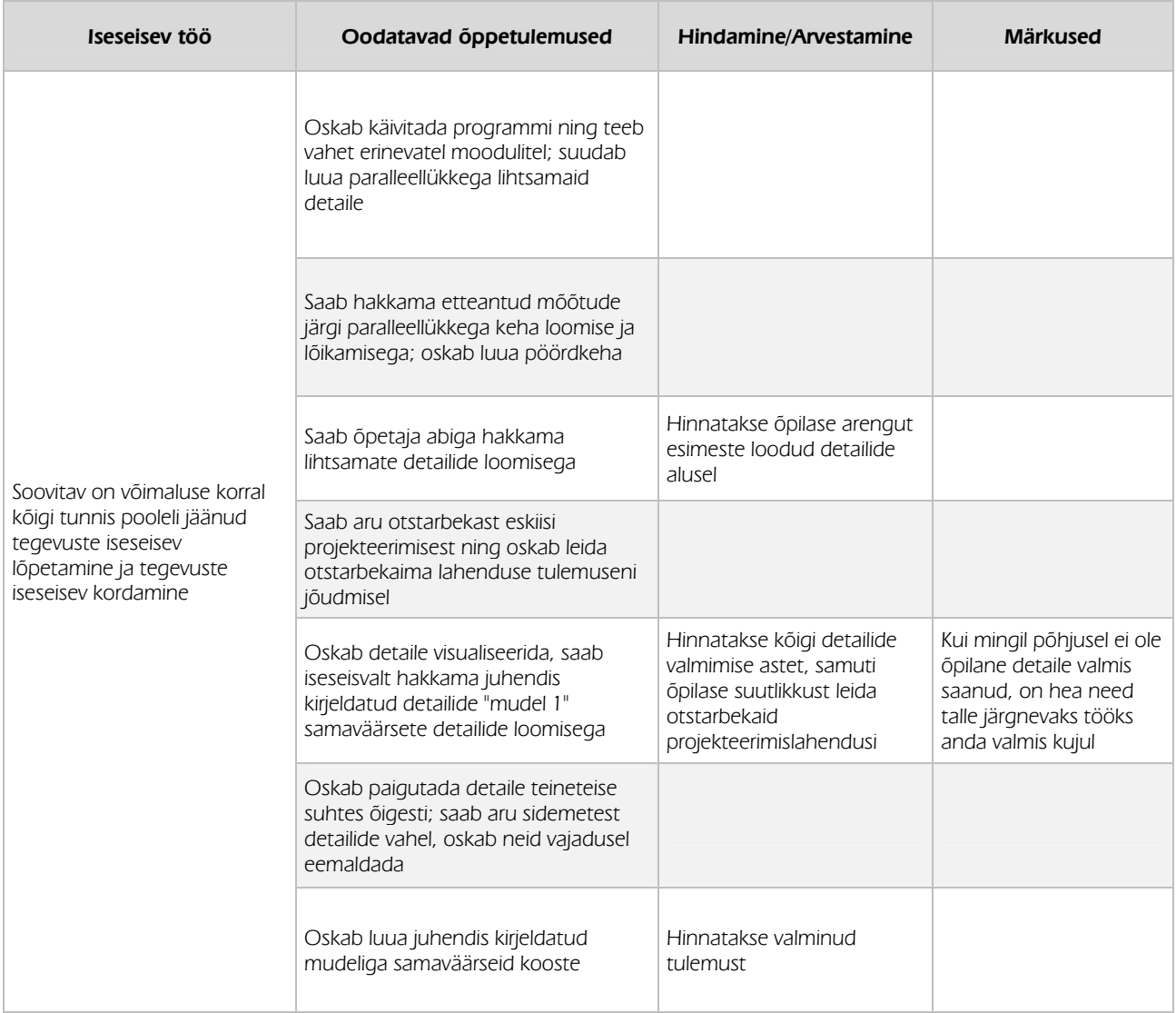

## III veerand 3d modelleerimine

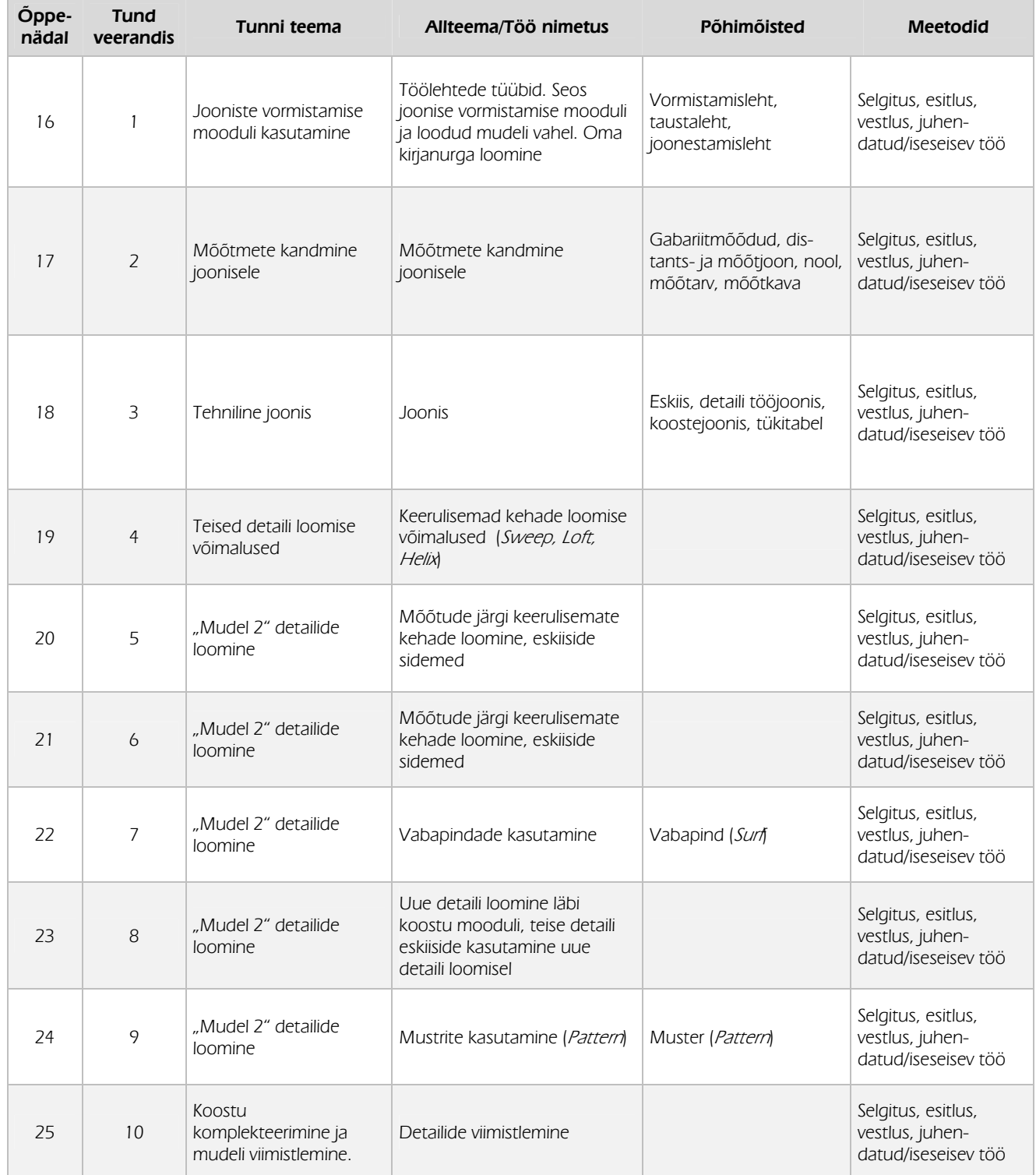

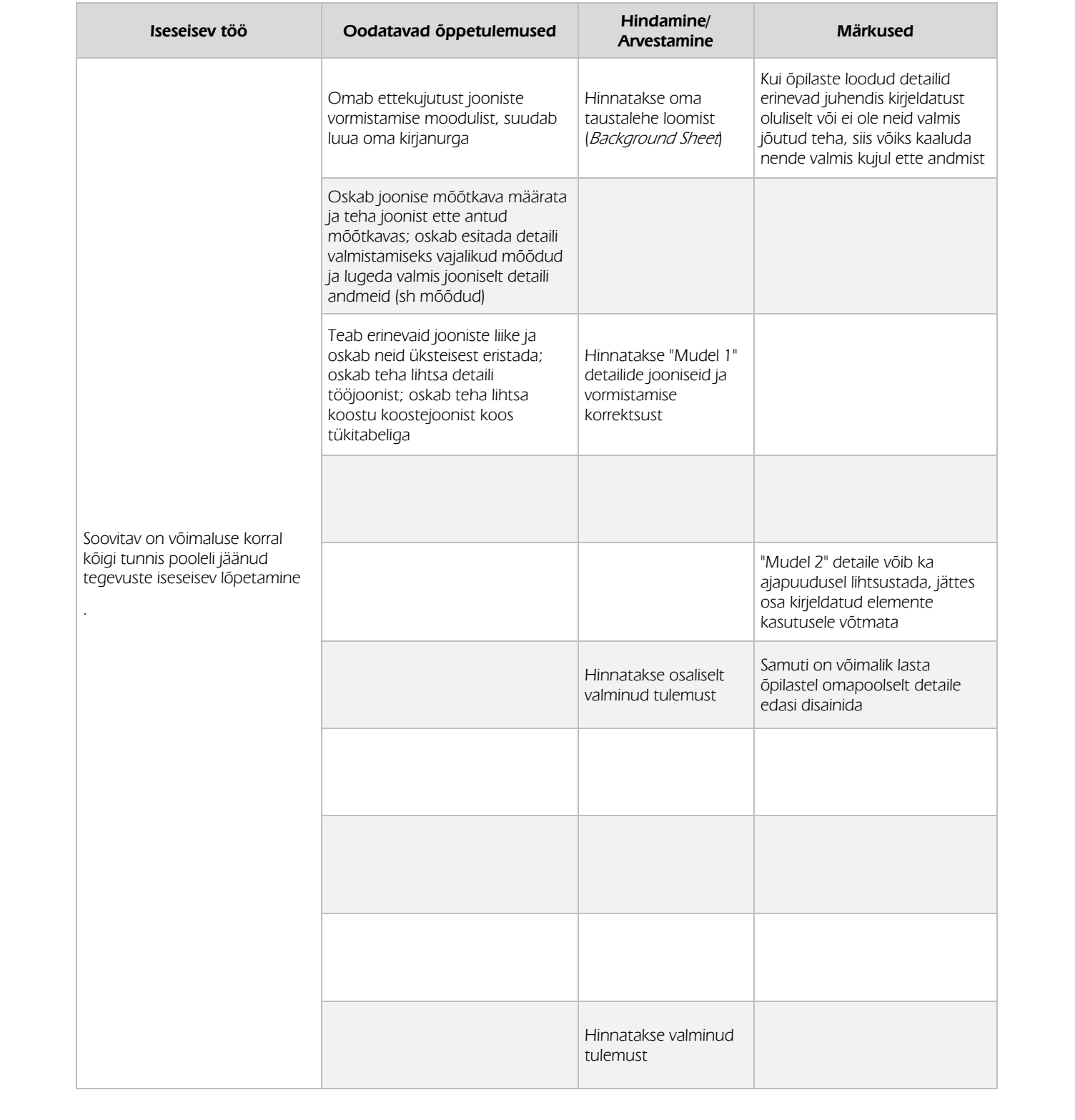

## IV veerand CNC pink

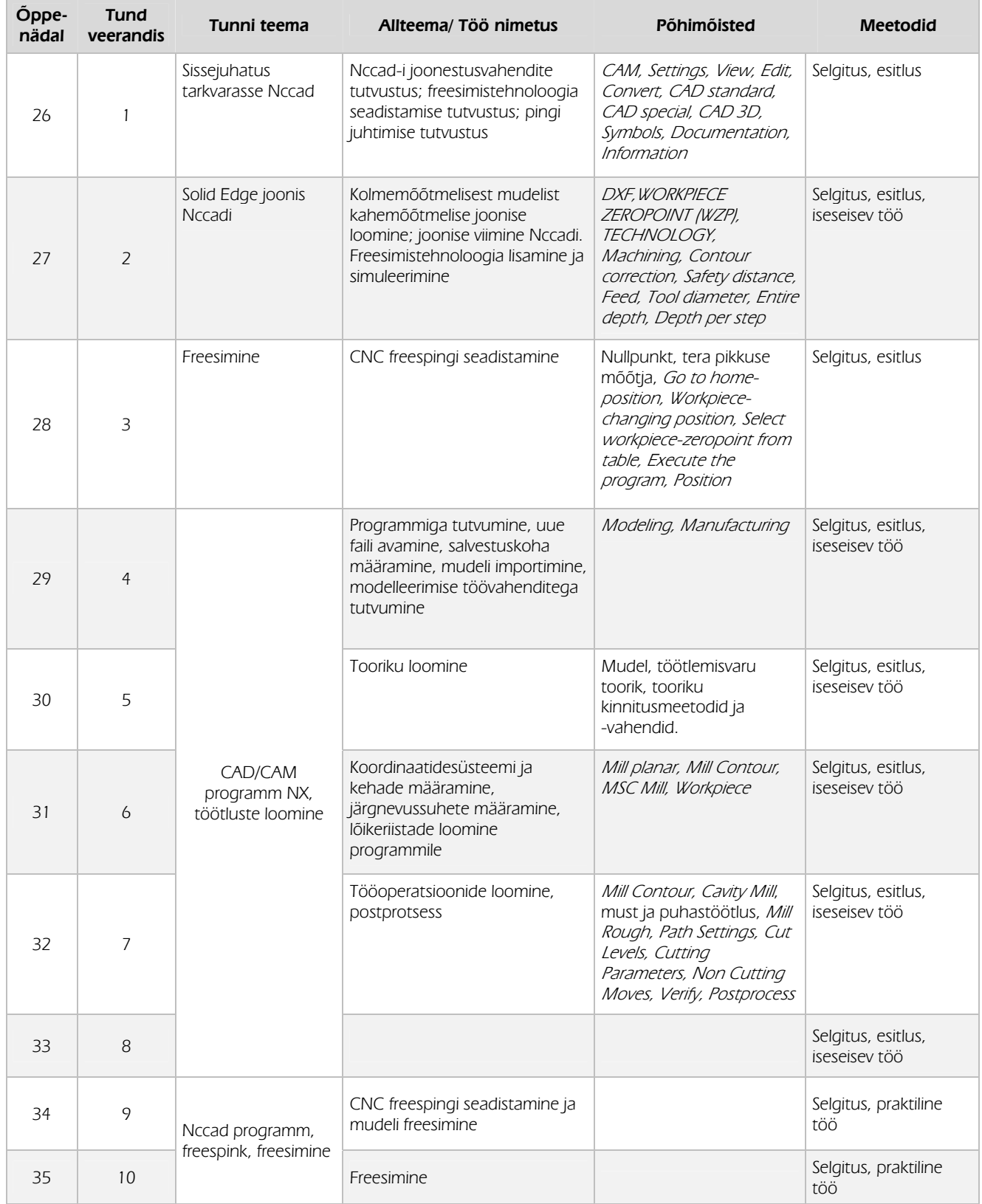

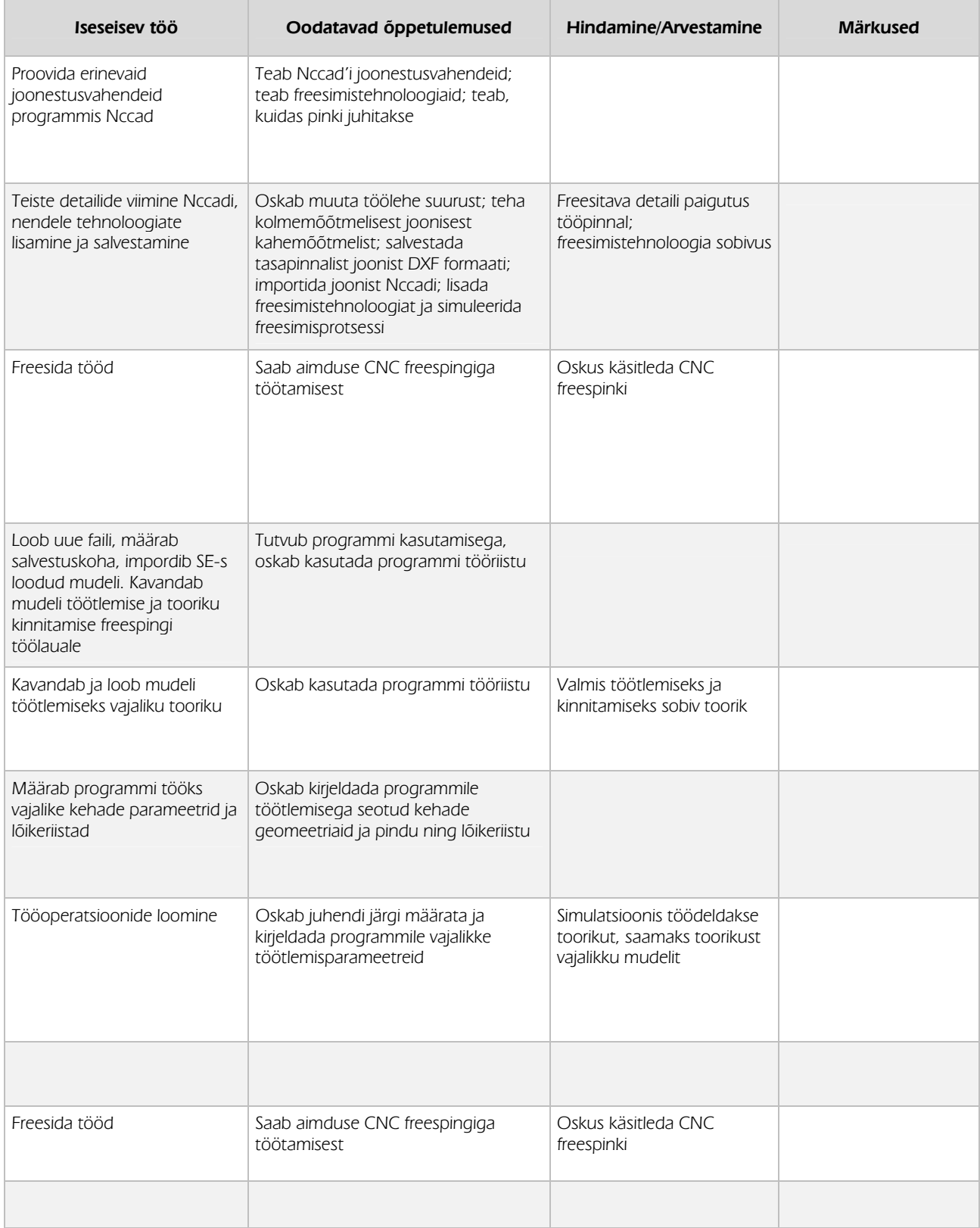

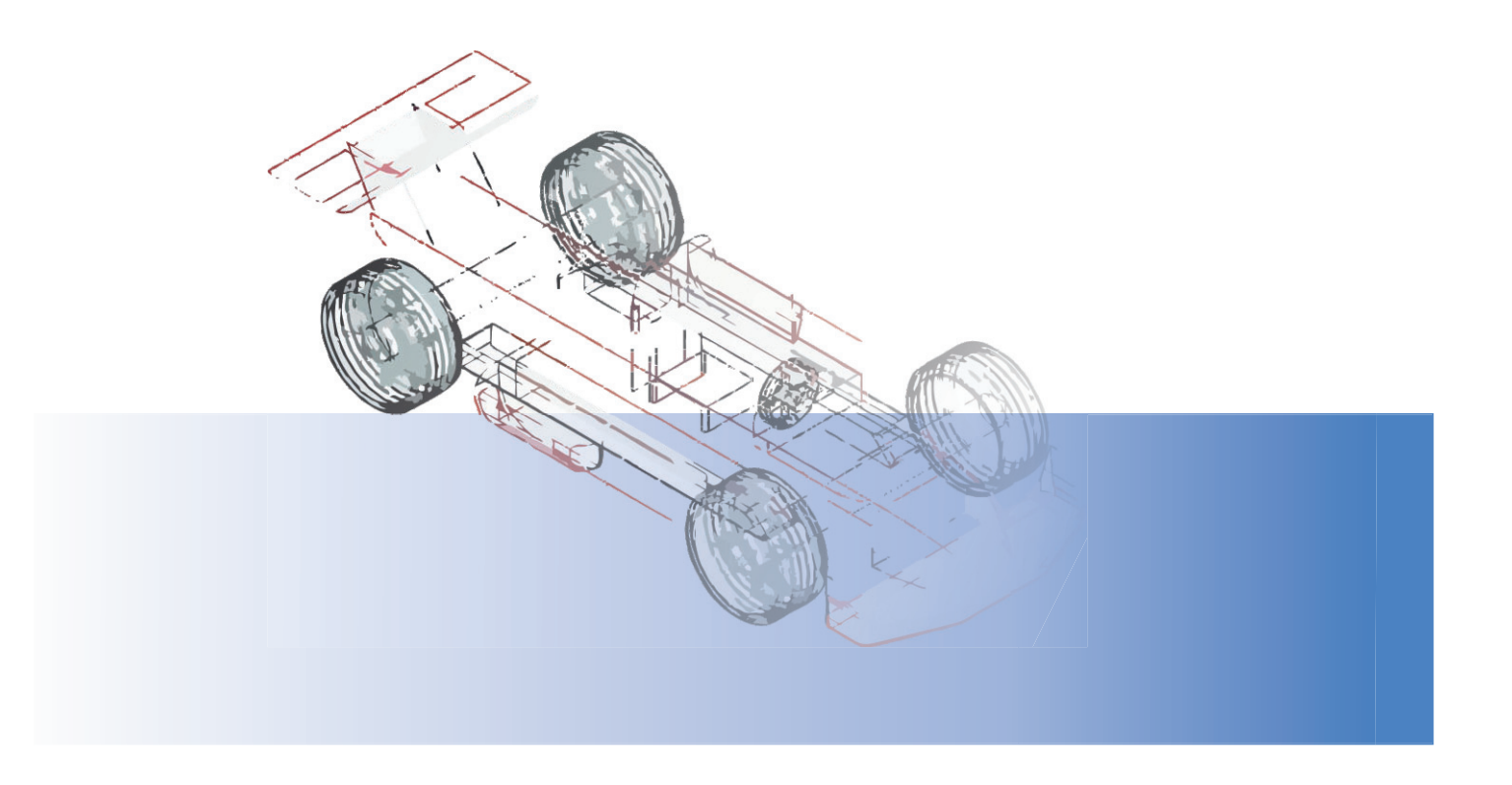